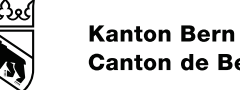

**Canton de Berne** 

Direction de l'instruction publique et de la culture du canton de Berne Office des services centralisés Section du personnel

Sulgeneckstrasse 70 +41 31 633 85 11 apd@be.ch www.be.ch/bkd

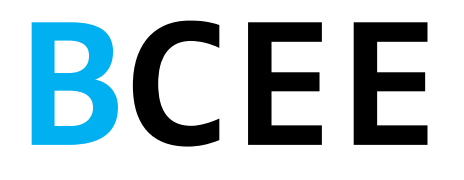

# Guide d'utilisation de la Bourse cantonale des emplois de l'enseignement (BCEE)

Date de validation : 01.03.2024 Version : 5.0

Auteur Anja Hubacher (Produkt Managerin eServices) Valable à compter du : Judith Bracher (Teamleiterin)

# **Table des matières**

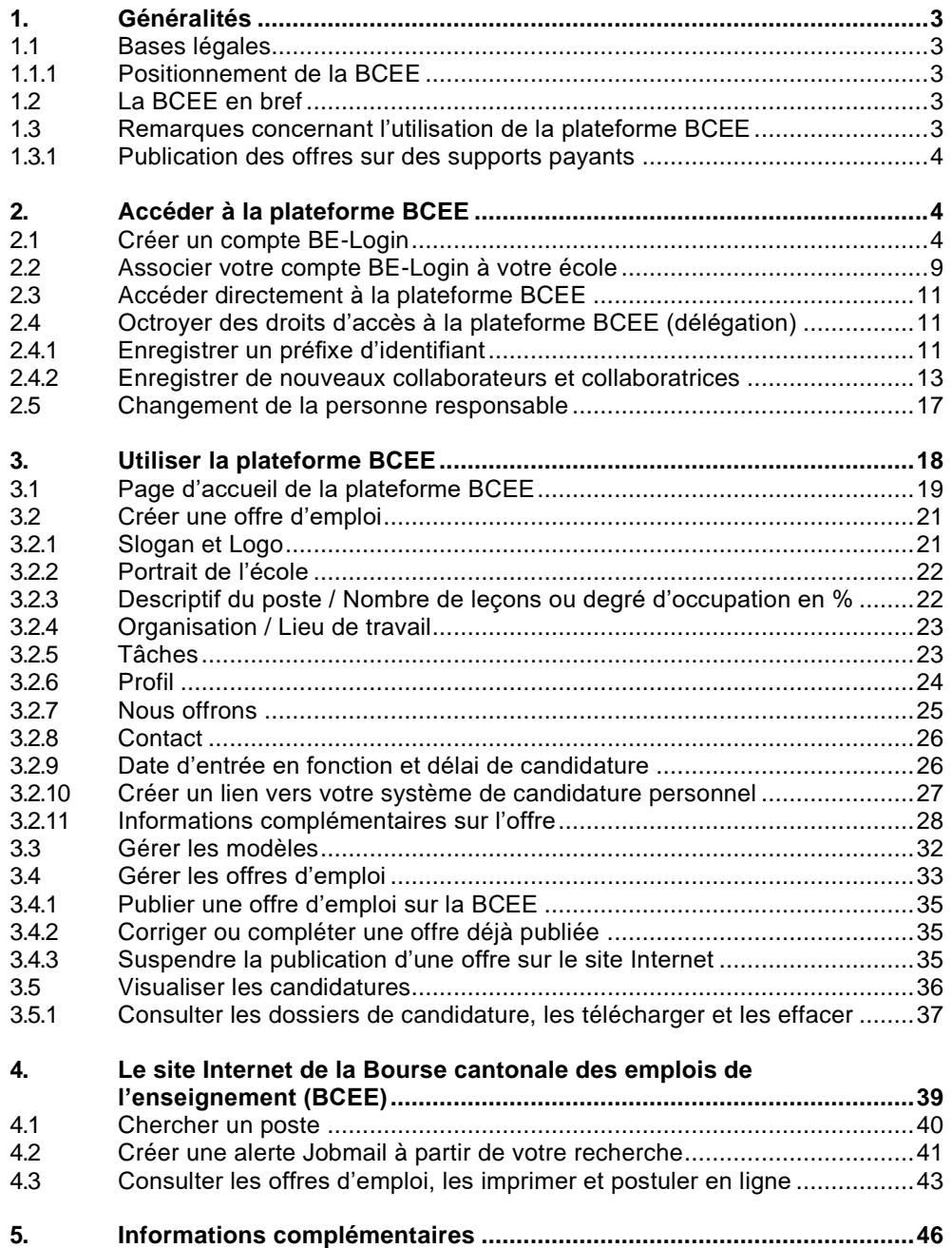

# <span id="page-2-0"></span>**1. Généralités**

La Bourse de l'emploi du canton de Berne est le principal canal de publication des offres d'emploi pour le personnel cantonal et le corps enseignant.

Cet instrument, qui existe depuis de nombreuses années, s'avère aujourd'hui obsolète et limité dans ses fonctionnalités. C'est pourquoi la Direction de l'instruction publique a, en collaboration avec des représentants et représentantes de tous les degrés d'enseignement, développé une nouvelle solution technique pour la remplacer : la Bourse cantonale des emplois de l'enseignement (BCEE) a été mise en service le 1er mars 2017.

# <span id="page-2-1"></span>**1.1 Bases légales**

La BCEE a été créée pour l'essentiel pour répondre à l'exigence légale fixée à l'article 6, alinéa 1 de la loi sur le statut du corps enseignant (LSE ; RSB 430.250)

qui dispose que, en règle générale, les fonctions qui doivent être exercées pour une durée supérieure à un an sont mises au concours.

L'article 6, alinéa 4 de l'ordonnance sur le statut du corps enseignant (OSE ; RSB 430.251.0) précise quant à lui que l'avis de mise au concours est publié au moins dans la

Bourse de l'emploi électronique du canton. Auparavant, les offres d'emploi étaient publiées dans la Feuille officielle scolaire.

<span id="page-2-2"></span>En mettant en place un système de publication sur Internet, le canton de Berne a répondu aux attentes des écoles, qui souhaitaient accélérer les procédures de recrutement.

# **1.1.1 Positionnement de la BCEE**

La plateforme BCEE est mise gratuitement et exclusivement à la disposition des écoles situées dans le canton de Berne, et plus précisément de tous les établissements de la scolarité obligatoire, des écoles cantonales ainsi que des écoles partiellement ou totalement subventionnées disposant d'un mandat de prestations confié par le canton de Berne.

# <span id="page-2-3"></span>**1.2 La BCEE en bref**

La BCEE se compose de deux outils : d'une part, une plateforme permettant aux directeurs et directrices des écoles de créer des offres d'emploi, de les gérer et de les modifier mais aussi de recevoir et d'administrer les candidatures et, d'autre part, un site accessible à tous regroupant l'ensemble des offres d'emploi et sur lequel les personnes intéressées peuvent déposer leur candidature. L'accès à la plateforme se fait via le portail BE-Login du canton de Berne.

# <span id="page-2-4"></span>**1.3 Remarques concernant l'utilisation de la plateforme BCEE**

La plateforme BCEE a été développée de manière à pouvoir être utilisée par tous et toutes sans connaissances préalables spécifiques ni formation au système. Une aide en ligne, accessible par simple clic depuis toutes les pages, est mise à la disposition des utilisateurs et utilisatrices pour les accompagner dans les différentes étapes.

La cellule de contact de la Section du personnel (SPe) de l'Office des services centralisés de la Direction de l'instruction publique répond à toutes les questions restées sans réponse et se charge de l'assistance technique.

Téléphone : 031 633 84 72 Courriel : ksml.lehrpersonen@be.ch

#### <span id="page-3-0"></span>**1.3.1 Publication des offres sur des supports payants**

La publication sur la BCEE d'offres d'emploi concernant tant le personnel administratif des écoles de maturité et des écoles professionnelles que l'ensemble du corps

enseignant est gratuite pour les institutions auxquelles les droits d'accès ont été octroyés. La publication de ces offres sur des supports payants, en ligne ou imprimés,

reste néanmoins à la charge des écoles ou des communes. Une validation préalable est donc nécessaire.

<span id="page-3-1"></span>Cette règle ne s'applique pas aux services administratifs des écoles de maturité et des écoles professionnelles financées par le canton.

# **2. Accéder à la plateforme BCEE**

Pour pouvoir utiliser la plateforme BCEE, un droit d'accès au portail BE-Login est nécessaire.

La personne titulaire des droits d'accès à titre principal (p. ex. direction d'un établissement de la scolarité obligatoire, direction des ressources humaines d'une école professionnelle, etc.) reçoit les droits d'accès au portail BE-Login pour se connecter après avoir signé une déclaration de diligence et de loyauté. Celle-ci règle la gestion des données personnelles des personnes en recherche de poste sur la base de la législation du canton de Berne sur la protection des données. La personne titulaire des droits d'accès à titre principal pourra à son tour octroyer des droits d'accès à la plateforme BCEE au sein de son école (cf. chap. 2.4 – Octroyer des droits d'accès à la plateforme BCEE (délégation).

# <span id="page-3-2"></span>**2.1 Créer un compte BE-Login**

Le service cantonal BE-Login centralise l'accès à diverses applications en ligne du canton et permet l'inscription à la plateforme BCEE.

Pour pouvoir accéder à la plateforme BCEE, il vous faut créer un compte BE-Login. Cliquez sur le lien « S'inscrire » et suivez les instructions. Vous trouverez des informations supplémentaires sur la création d'un compte BE-Login sur la page d'inscription.

Veuillez noter qu'à la fin de la procédure d'inscription, vous recevrez deux codes par SMS – pour autant que vous ayez choisi le SMS comme attribut de sécurité. Le premier code vous servira à confirmer l'exactitude de votre numéro de téléphone. Le deuxième vous permettra de valider le second niveau de sécurité de la plateforme.

Pour créer votre compte, veuillez cliquer sur le lien suivant : <https://www.belogin.directories.be.ch/ksml-portal/>

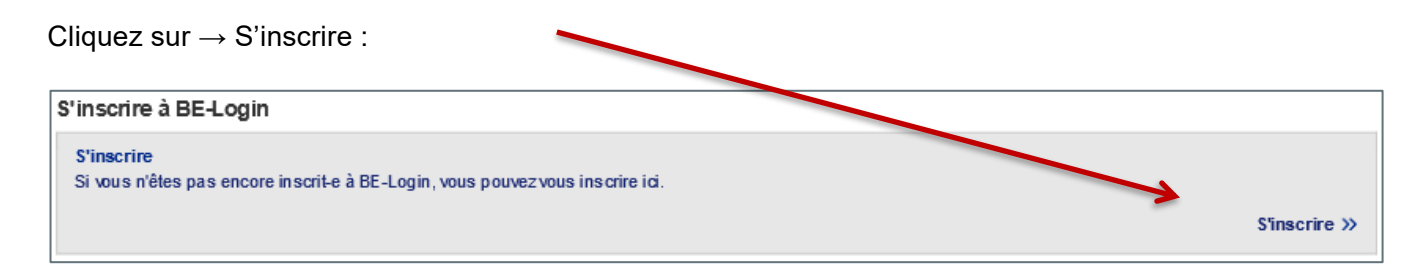

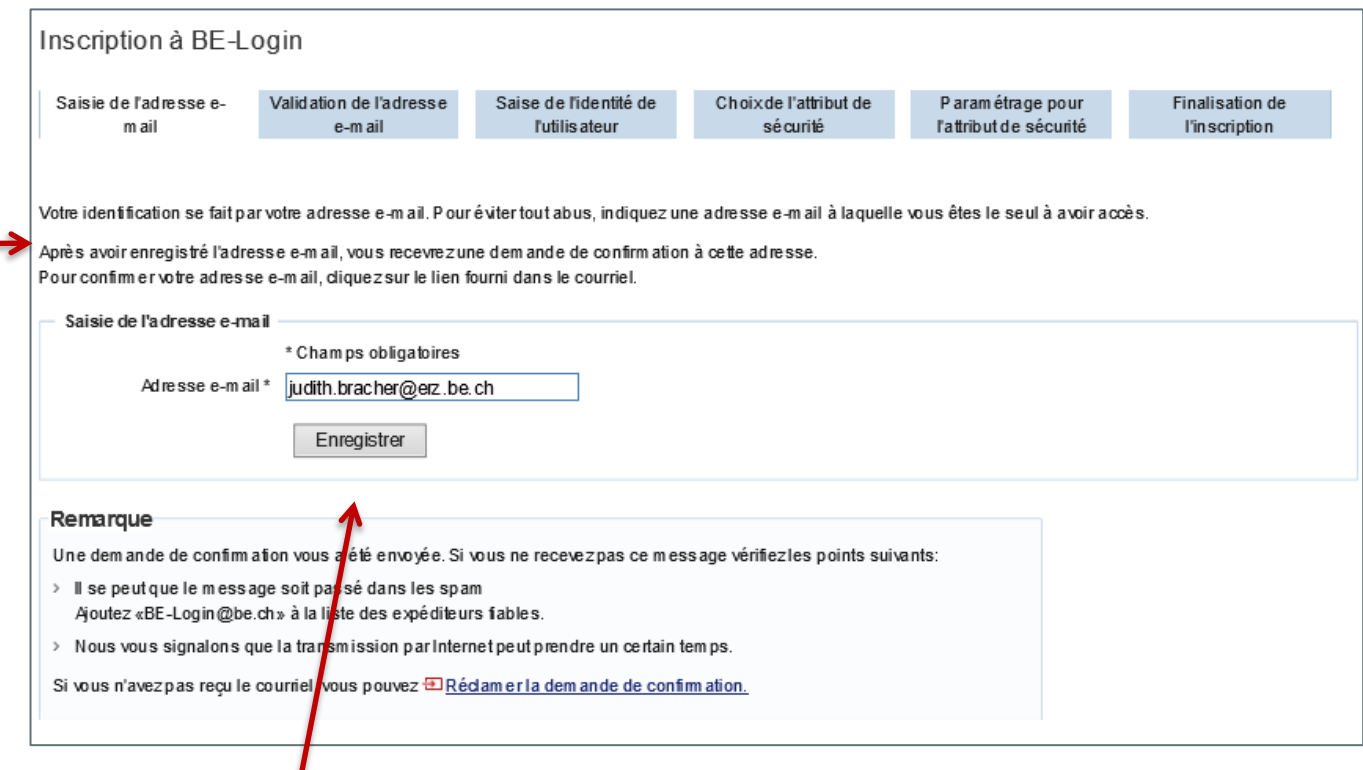

Lisez les remarques en haut de la page et saisissez votre adresse électronique.

Cliquez sur  $\rightarrow$  Enregistrer.

La page suivante s'affiche. Veuillez lire la remarque qu'elle contient.

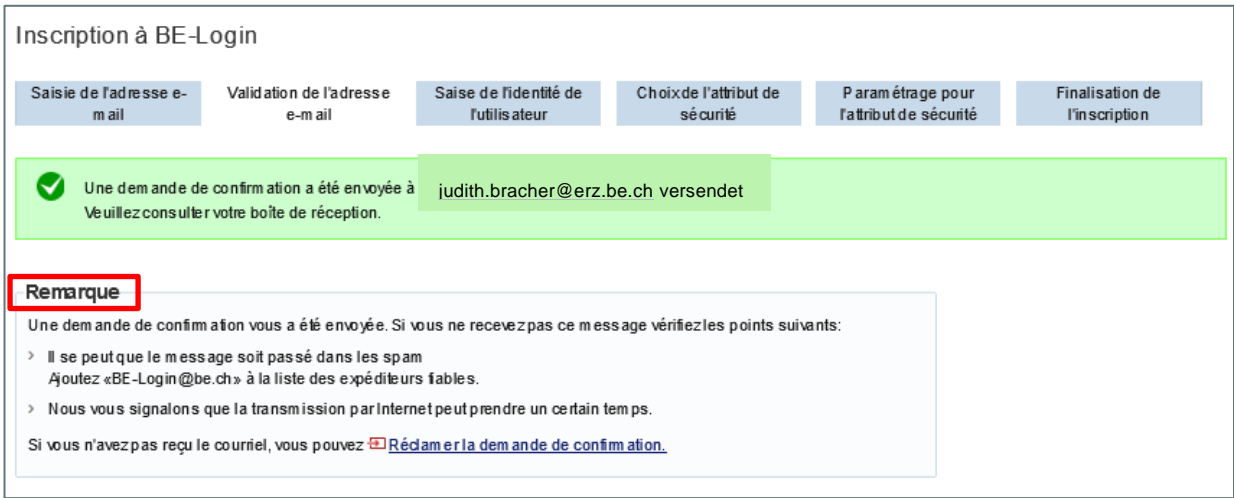

Vous recevez le courriel suivant de la part du portail BE-Login. Suivez les instructions indiquées.

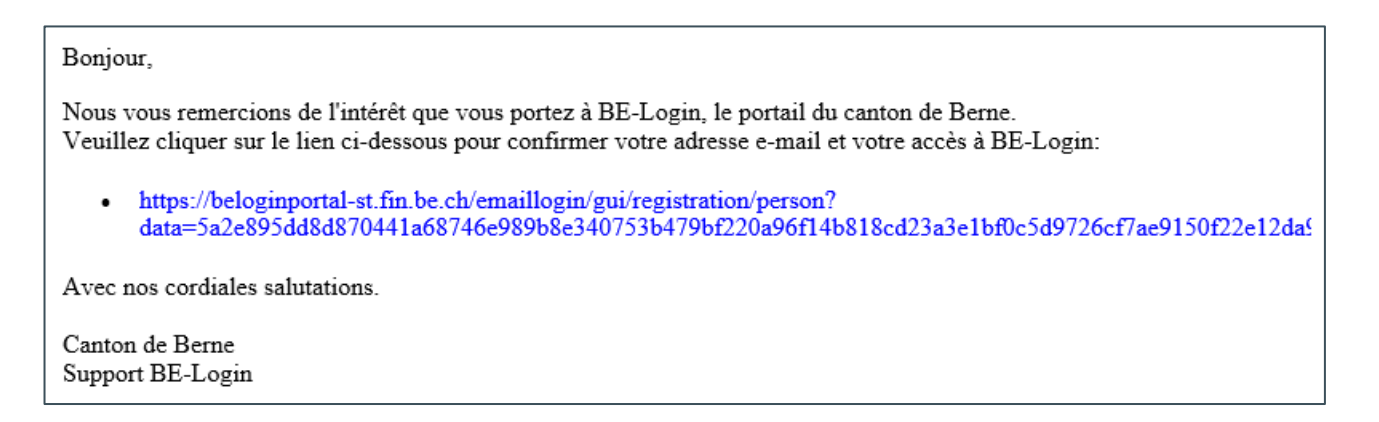

Vous êtes automatiquement redirigé e sur la page d'accueil de BE-Login, sur laquelle vous pouvez lire la confirmation suivante :

M Votre adresse e-mail a bien été confirmée. Vous pouvez poursuivre la procédure d'inscription.

Poursuivez l'enregistrement et complétez tous les champs marqués d'un astérisque \*.

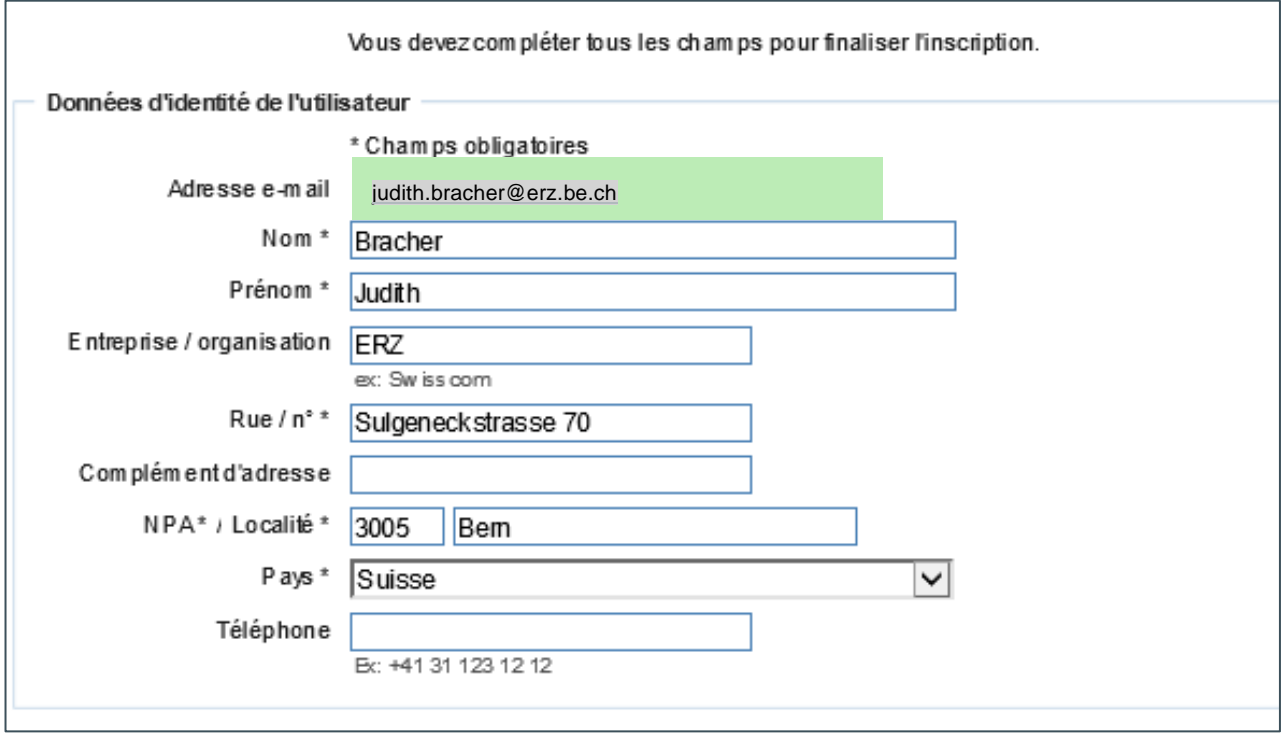

Le numéro de la pièce d'identité n'est pas obligatoire. Vous pouvez sauter ce champ.

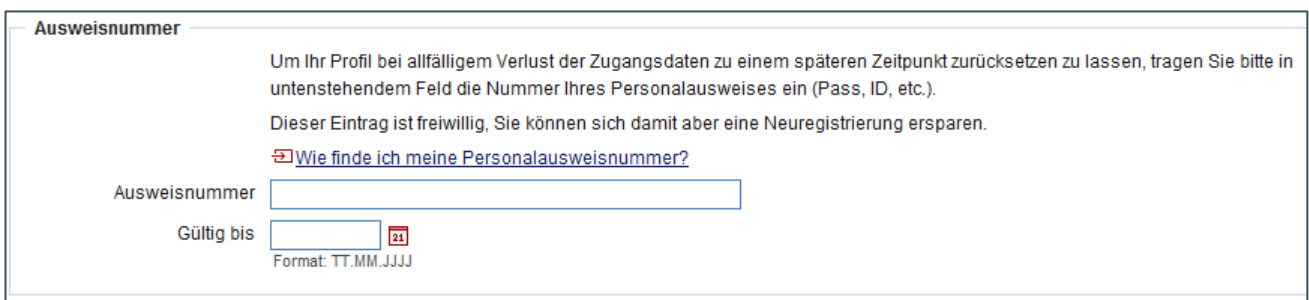

Il est en revanche indispensable de sélectionner une question de sécurité et d'y répondre. Veuillez conserver ces informations en lieu sûr. Si vous perdez votre mot de passe et que vous souhaitez le réinitialiser,

vous devrez répondre à cette question de sécurité.

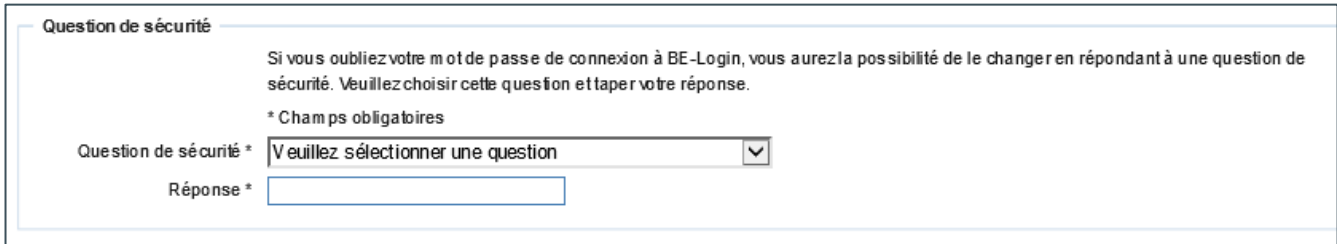

Choisissez votre mot de passe en respectant les consignes données :

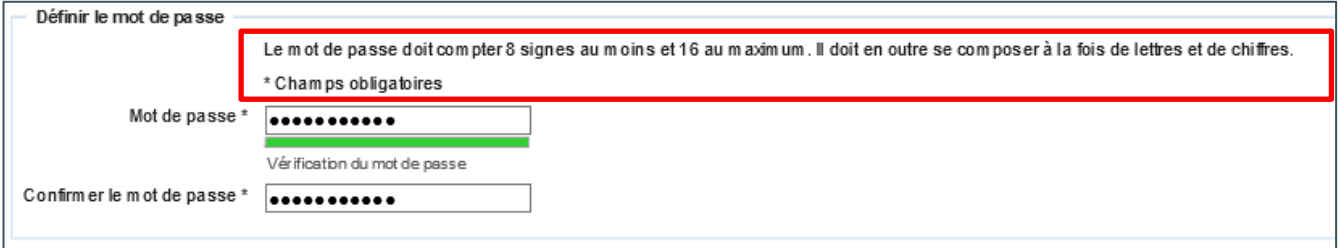

Lisez les conditions générales d'utilisation du portail BE-Login et cochez la case correspondante. Cliquez sur → Suivant :

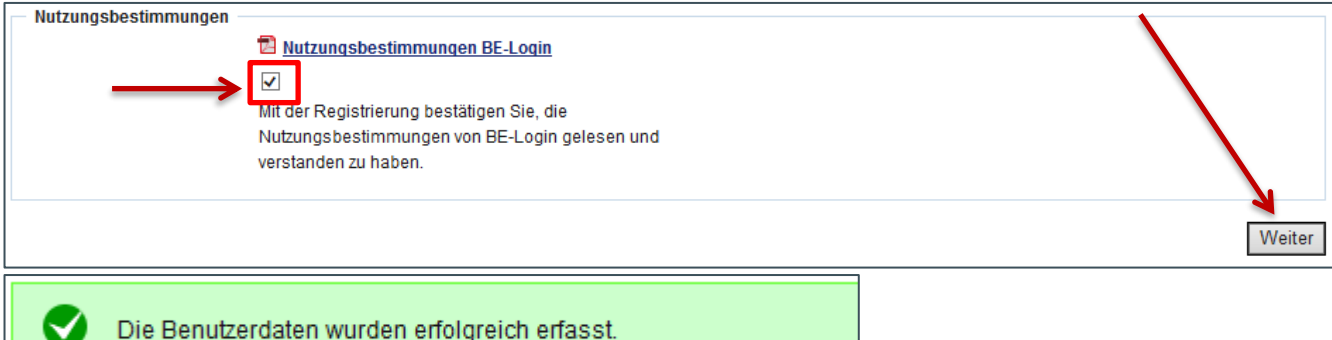

Le système BE-Login est conçu de telle sorte que vous devez vous authentifier deux fois, la première grâce à vos identifiant et mot de passe, la seconde grâce à un code reçu par SMS ou à un code recopié depuis une liste de codes. Cette pratique de double authentification est communément utilisée pour le ebanking.

Vous pouvez choisir votre attribut de sécurité. Pour des questions de praticité, nous vous conseillons de recourir aux codes SMS (gratuit). Vous pourrez ainsi vous connecter à la plateforme BCEE immédiatement après avoir créé votre compte BE-Login.

Si vous choisissez l'authentification au moyen d'une liste de codes, veuillez noter que, pour des raisons de sécurité, celle-ci vous sera adressée par courrier postal dans un délai de deux à trois jours ouvrés.

Choisissez votre attribut de sécurité :

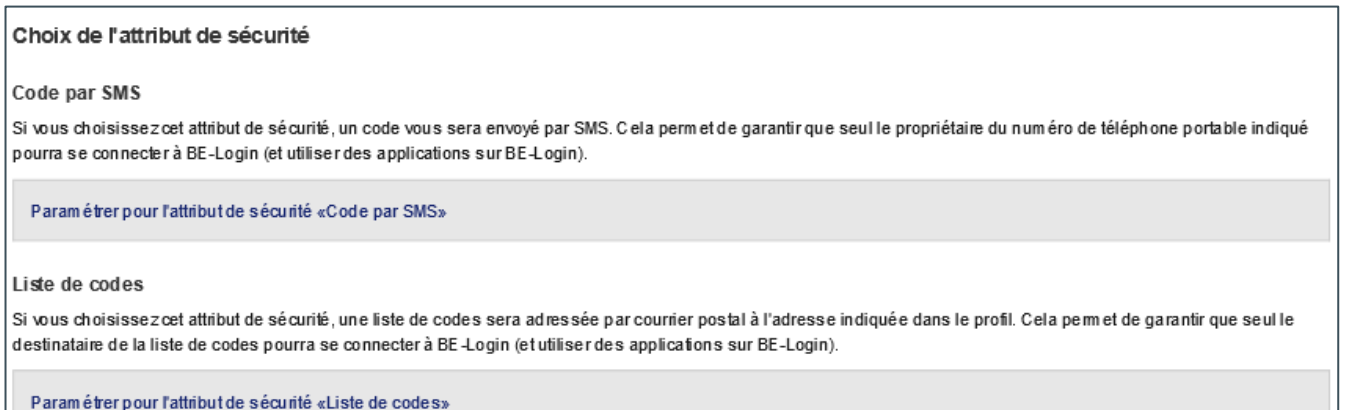

#### Indiquez votre numéro de portable au format demandé :

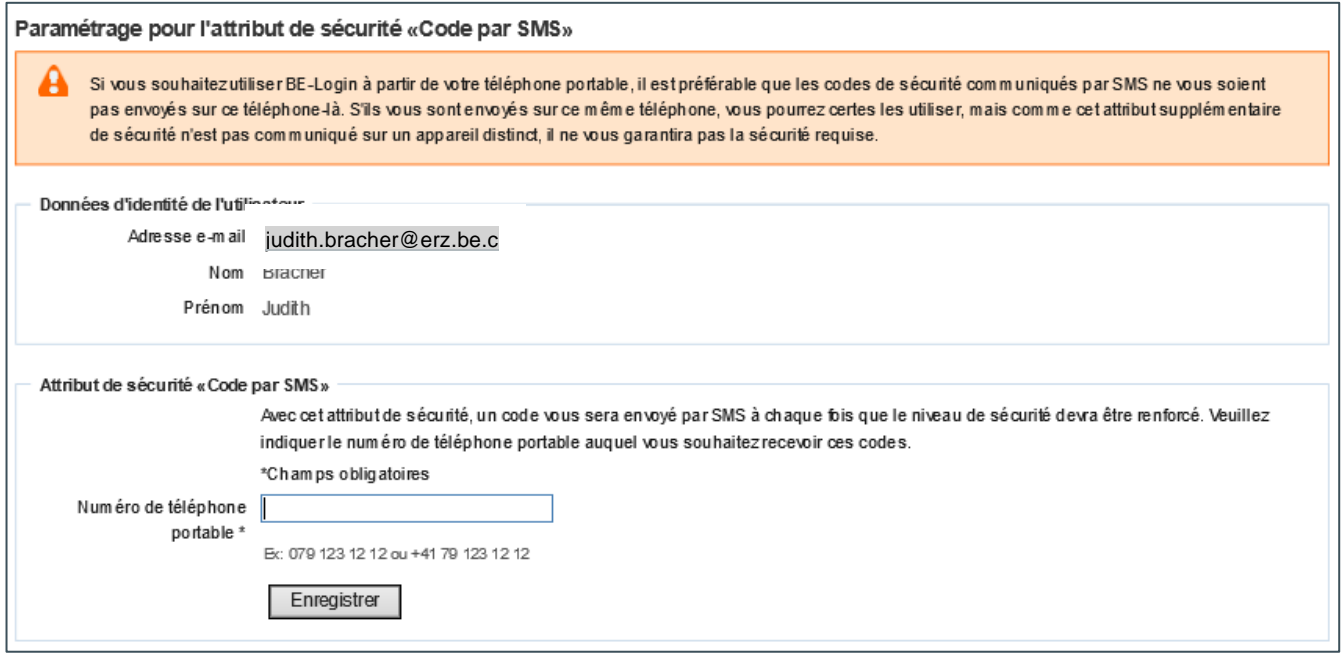

Vous recevez alors un code par SMS, qu'il vous suffit de recopier. Cliquez sur → Valider :

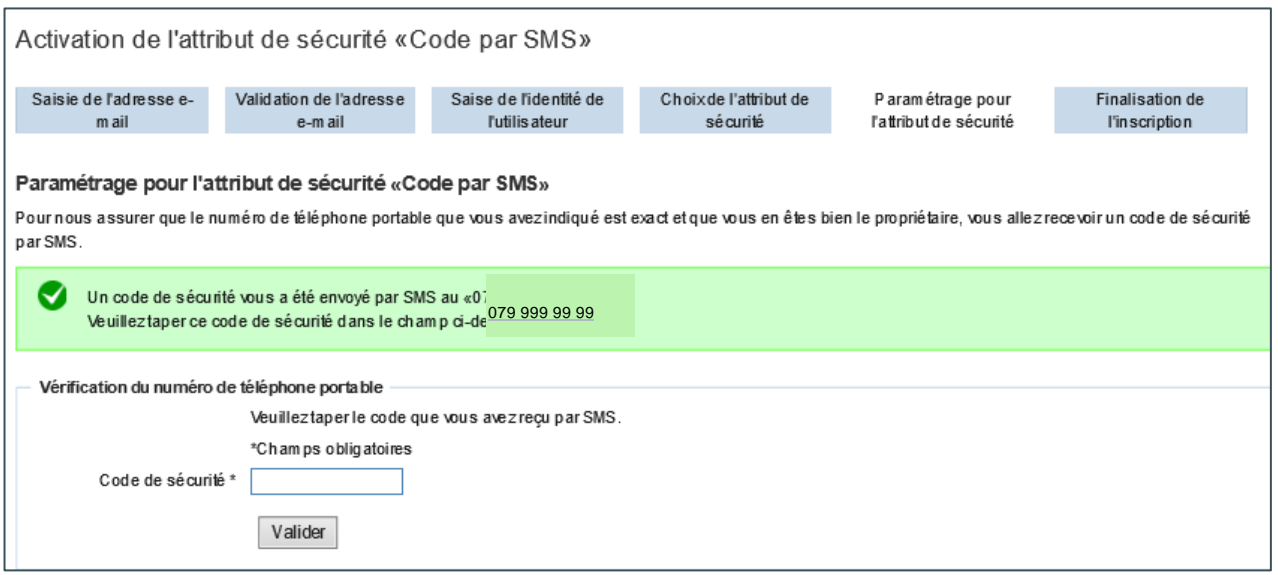

Votre compte est désormais créé :

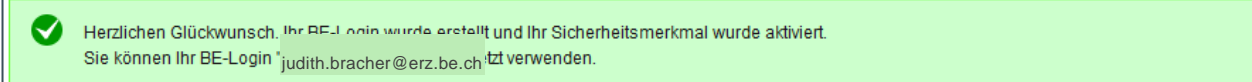

<span id="page-8-0"></span>Cliquez sur → Suivant : **vous pouvez maintenant utiliser votre compte BE-Login et accéder à la plateforme BCEE.**

#### **2.2 Associer votre compte BE-Login à votre école**

Après la création de votre compte BE-Login, vous devez l'associer à votre école. Vous n'aurez à réaliser cette opération qu'une seule fois. Vous avez reçu à cet effet un code d'accès à dix caractères de la part de la SPe.

Fermez votre navigateur Internet et lancez la plateforme BCEE en cliquant sur le lien suivant : **<https://www.belogin.directories.be.ch/ksml-portal/>**

La page d'accueil de BE-Login s'affiche.

Saisissez vos données de connexion et cliquez sur → Connexion. Vous recevez ensuite votre code de sécurité par SMS.<br>Identification

Vous n'êtes pas connecté-e Veuillezvous identifier

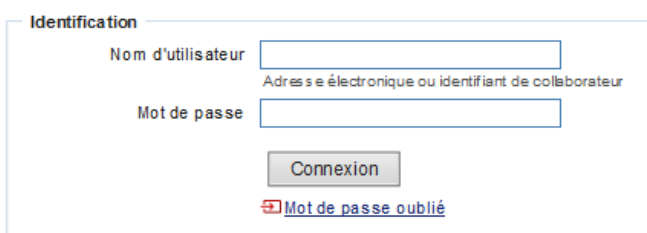

Saisissez le code reçu par SMS et cliquez sur → Valider.

Renforcement du niveau de sécurité au moyen de l'attribut «Code par SMS»

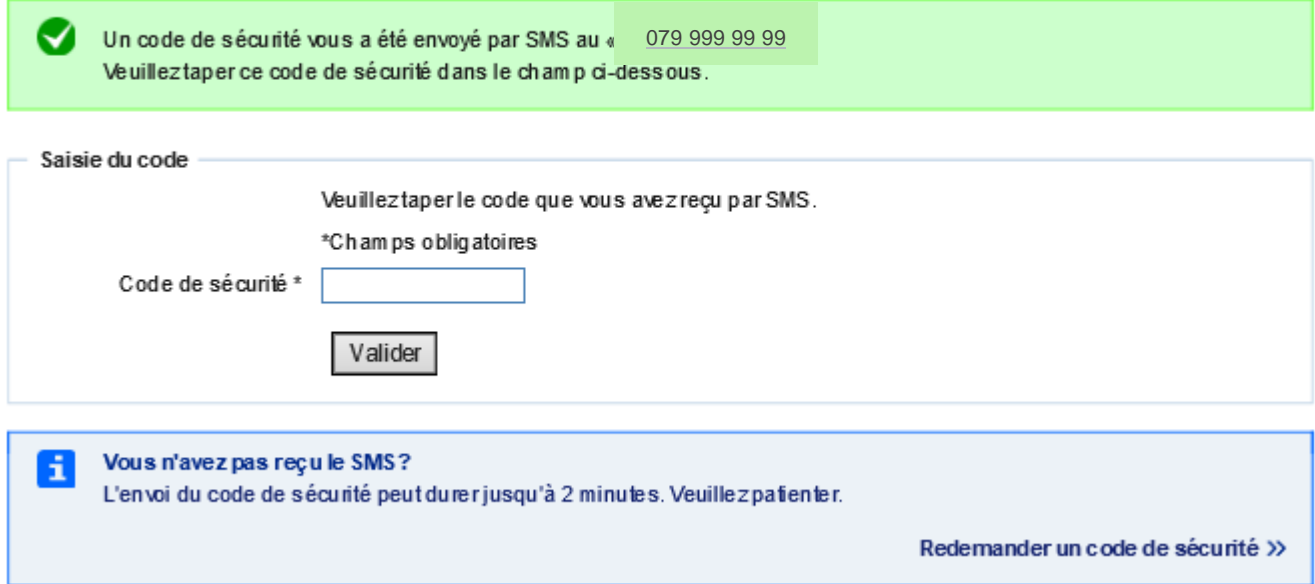

La fenêtre suivante s'affiche. Indiquez ici le code à dix caractères que vous avez reçu au format **XXXXX-XXXXX.**

Cliquez ensuite sur → **Envoyer**.

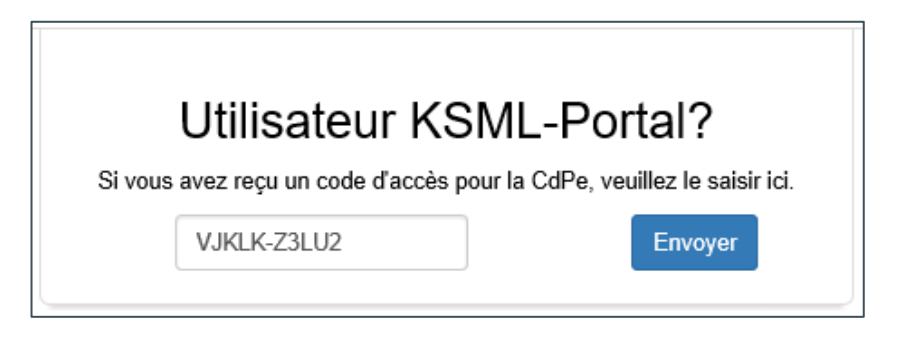

L'enregistrement est confirmé, c'est-à-dire que la liaison avec votre école a été créée. Cliquez maintenant sur le lien correspondant pour accéder à la plateforme BCEE.

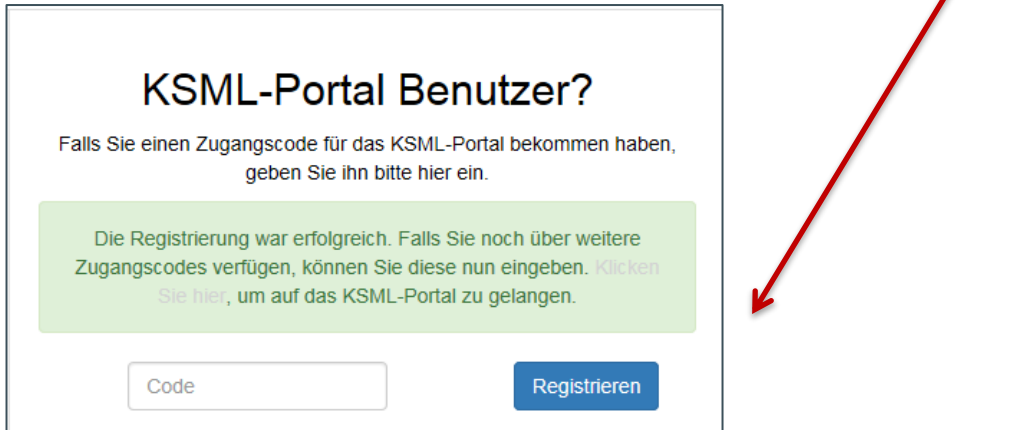

Si vous êtes responsable de plusieurs unités scolaires, vous avez reçu un code à dix caractères par école. Saississez tous les codes reçus en cliquant chaque fois sur  $\rightarrow$  Envoyer.

#### <span id="page-10-0"></span>**2.3 Accéder directement à la plateforme BCEE**

Après avoir créé votre compte BE-Login et l'avoir associé à votre école, vous pouvez accéder immédiatement à la plateforme BCEE en cliquant sur le lien suivant : www.belogin.directories.be.ch/ksml-portal

<span id="page-10-1"></span>Nous vous conseillons d'enregistrer ce lien dans les favoris de votre navigateur.

### **2.4 Octroyer des droits d'accès à la plateforme BCEE (délégation)**

Vous avez la possibilité d'octroyer des droits d'accès à d'autres personnes au sein de votre unité scolaire.

Nous attirons votre attention sur le fait que toutes les personnes qui souhaitent obtenir les droits d'accès à la plateforme sont tenues de signer la déclaration de diligence et de loyauté. Conservez ces déclarations signées dans vos dossiers personnels.

Pour octroyer les droits, cliquez sur → Désigner une personne déléguée.

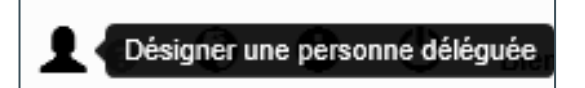

<span id="page-10-2"></span>Vous êtes alors redirigé e sur la page de gestion des collaborateurs du portail BE-Login.

#### **2.4.1 Enregistrer un préfixe d'identifiant**

Veuillez créer un préfixe d'identifiant dans la rubrique « Activation de la gestion des collaborateurs ». Vous pouvez choisir ce préfixe librement. Nous vous recommandons toutefois, pour des raisons de praticité, d'indiquer le nom de votre école.

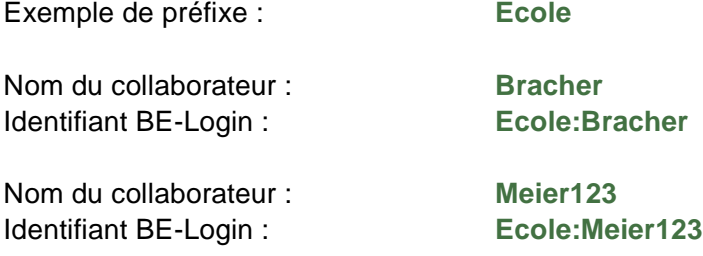

#### **Remarque importante**

Une fois que vous aurez choisi le préfixe, il ne sera plus possible de le modifier. Il devra être utilisé pour toutes les personnes déléguées.

La casse doit également être respectée. Le préfixe et le nom du collaborateur ou de la collaboratrice doivent toujours être séparés par deux points (:).

Les personnes déléguées se connectent à la plateforme au moyen de leur identifiant (composé d'un préfixe et de leur nom) qu'elles ont obtenu par courriel, de leur mot de passe personnel et du code qu'elles ont reçu par SMS ou recopié depuis leur liste de codes. Elles n'utilisent jamais leur adresse électronique personnelle.

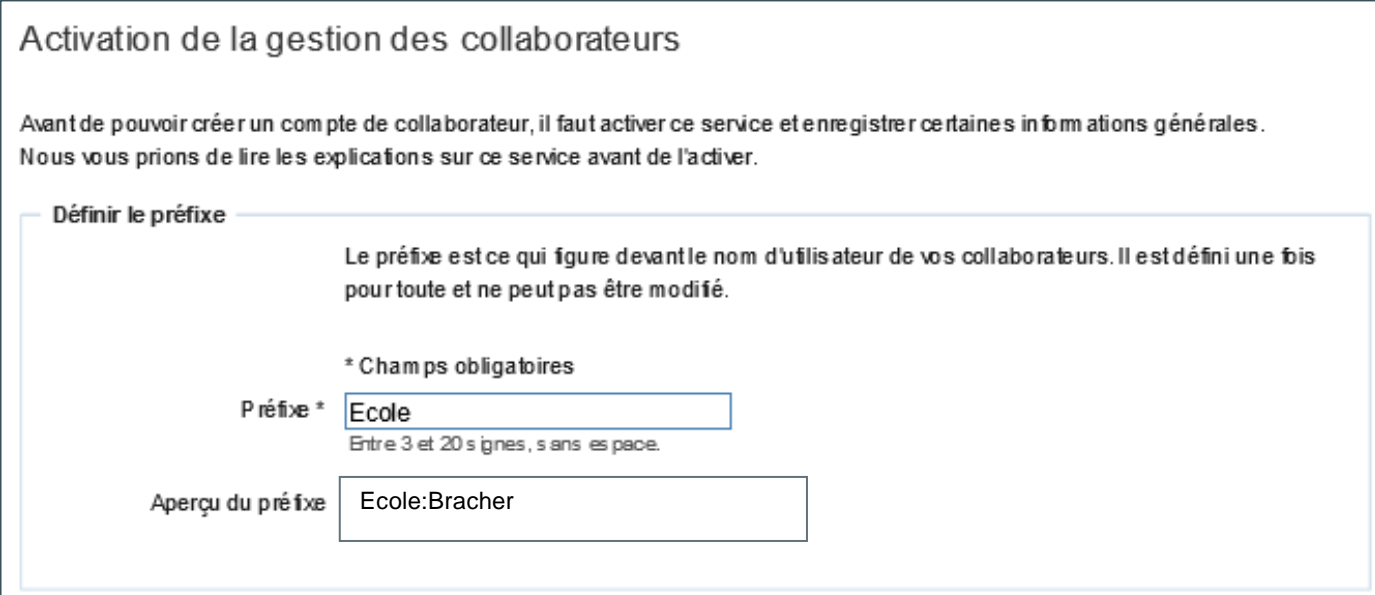

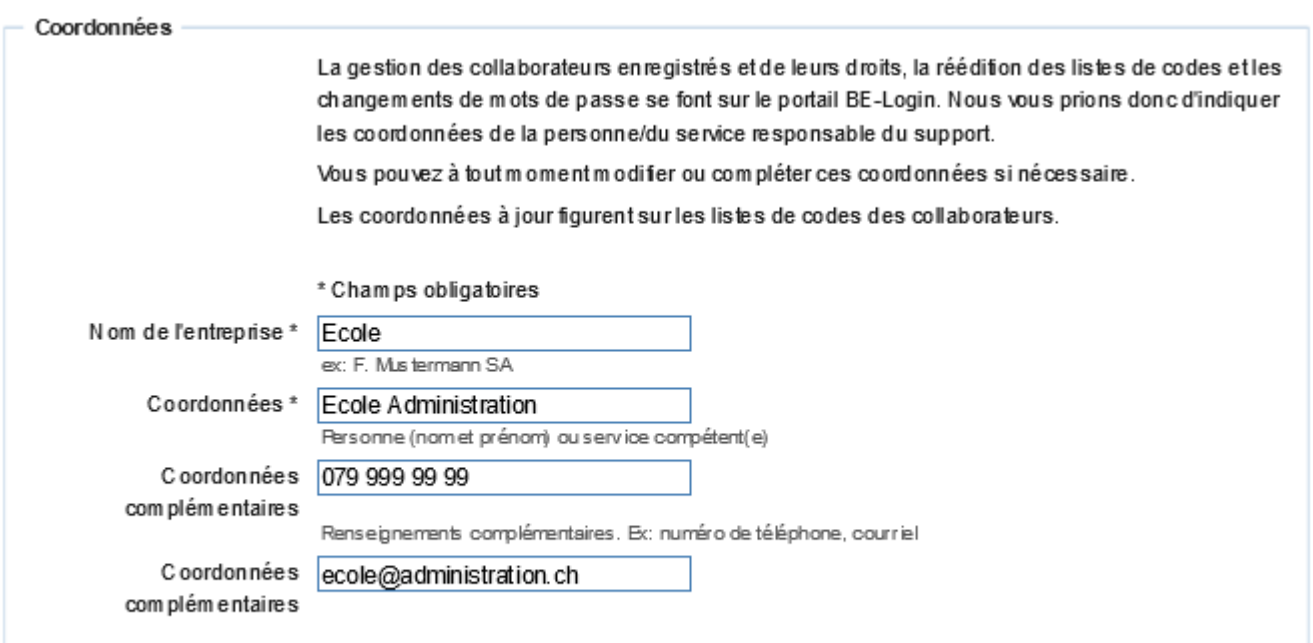

Cliquez ensuite sur  $\rightarrow$  Activer.

Une remarque vous rappelle que vous ne pourrez plus modifier le préfixe une fois que vous l'aurez enregistré.

А Êtes-vous sûr-e de vouloir enregistrer << Ecole >> comme préfixe? Ce préfixe sera enregistré une fois pour toute et ne pourra pas être modifié.

Cliquez de nouveau sur  $\rightarrow$  Activer.

Activer

Vous êtes redirigé e sur la page « Gestion des collaborateurs ».

#### Gestion des collaborateurs

Vous pouvezici mettre à jour les données d'identité et les droits de vos collaborateurs et collaboratrices et gérer leur compte. Veuillezsélectionner le collaborateur auquel vous souhaitezenvoyer un nouveau mot de passe ou une nouvelle liste de codes.

Collaborateur de la Sté "Ecole"

El Modification des coordonnées

**Enregistrer** 

Pour le moment, cette entreprise n'a enregistré aucun collaborateur.

<span id="page-12-0"></span>Vous pouvez maintenant ajouter des collaborateurs et collaboratrices et leur octroyer les droits d'accès à la plateforme BCEE.

#### **2.4.2 Enregistrer de nouveaux collaborateurs et collaboratrices**

Cliquez sur → Enregistrement d'un collaborateur

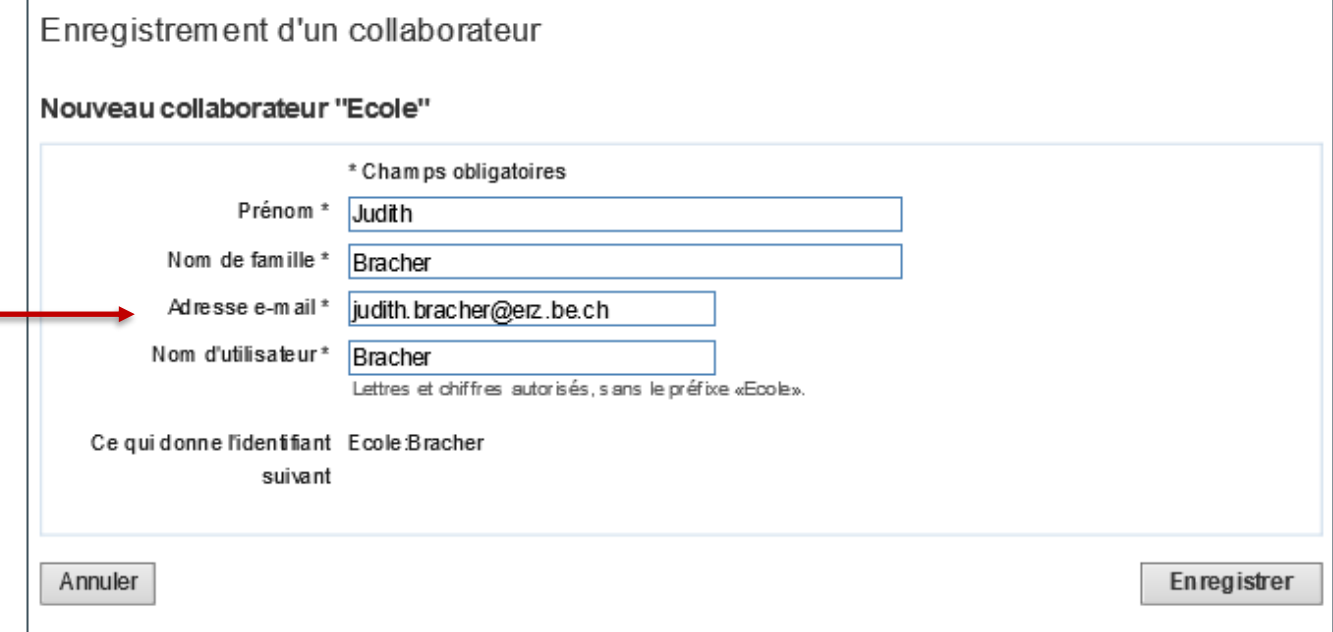

Adresse e-mail : indiquez l'adresse du nouveau collaborateur ou de la nouvelle collaboratrice. C'est à cette adresse que la personne recevra le mot de passe initial grâce auquel elle pourra se connecter la première fois. Elle devra ensuite modifier ce mot de passe sur la plateforme.

#### Création d'un compte de collaborateur

L'identifiant E cole:Bracher a bien été enregistré pour le collaborateur Judith Bracher. Un mot de passe initial a été adressé par courriel au collaborateur pour qu'il puisse s'identifier la première fois. Pour pouvoir utiliser les fonctions protégées, il aura besoin d'un attribut de sécurité.

Un mot de passe initial a été adressé par courriel au collaborateur pour qu'il puisse s'identifier la première fois. Pour pouvoir utiliser les fonctions protégées, il aura besoin d'un attribut de sécurité.

Le collaborateur ou la collaboratrice reçoit le courriel suivant :

Bienvenue sur BE-Login!

Ø

Nous vous avons ouvert un compte d'accès collaborateur.

Pour vous identifier sur BE-Login, veuillez utiliser les identifiants suivants:

• Nom d'utilisateu Ecole:Bracher

Vous pouvez vous connecter au portail en utilisant le lien suivant:

https://beloginportal-st.fin.be.ch/maverwaltung/gui/employeesetpassword?  $\bullet$ data=2fe77072b815cdf419413ea43618b64d1a2a9ce230d0041356fbb8d356eba6c5a1556d4f8a18ea9362c08c

Nous vous avons également édité une liste de codes. Elle vous sera remise par votre responsable.

Avec nos cordiales salutations.

Canton de Berne Support BE-Login

Après avoir cliqué sur le lien contenu dans le courriel ci-dessus, le collaborateur ou la collaboratrice est invitée à changer le mot de passe :

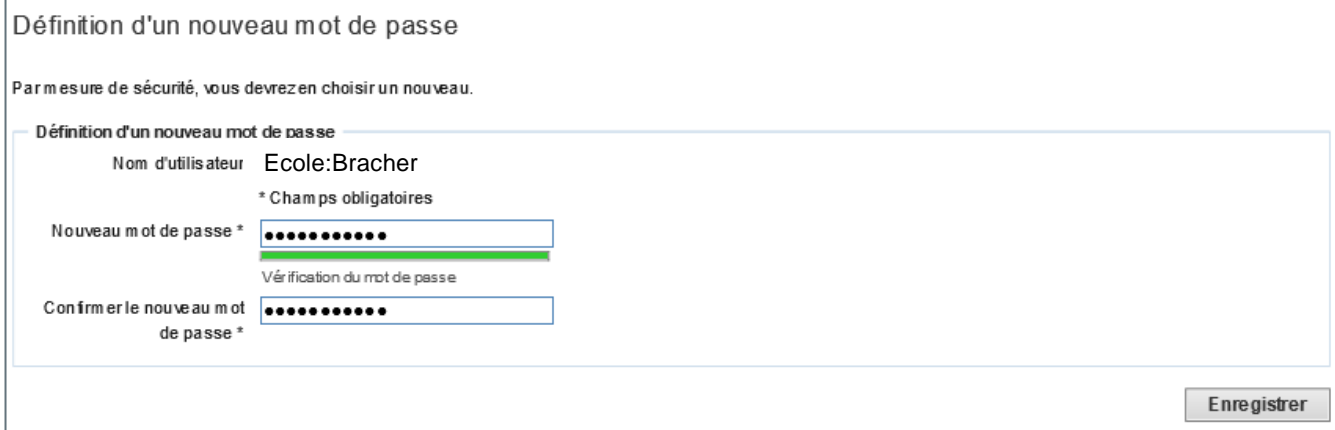

Prenez contact avec votre collaborateur ou votre collaboratrice car vous devez indiquer pour lui ou pour elle un attribut de sécurité (code par SMS ou liste de codes). Là encore, nous vous recommandons l'authentification par SMS.

La liste de codes est toutefois indiquée par défaut comme attribut de sécurité.

# Attribut de sécurité «liste de codes» Veuilleztélécharger la liste de codes et la remettre à votre collaborateur. Par mesure de sécurité, ne lui envoyez pas par courriel. A La liste est en cours d'édition. Veuillez patienter jusqu'à l'affichage de l'icône PDF. L'ouverture et l'impression de la liste ne sont possibles qu'une seule fois à partir d'ici. Par la suite, vous pourrez à tout moment éditer de nouvelles listes de codes pour vos collaborateurs. Ouvrez la liste ci-des sous puis imprimez-la. 因 Liste des codes.pdf

Pour activer l'attribut de sécurité « Code par SMS », cliquez sur le lien ci-dessous :

#### Attribut de sécurité «Code par SMS»

Vous pouvez activer cet attribut de sécurité pour votre collaborateur en indiquant son numéro de téléphone portable. Pour cela, cliquez sur le lien ci-dessous.

El Activer l'attribut de sécurité «Code par SMS» à la page «Identité du collaborateur»

Cliquez ensuite sur → Activer l'attribut de sécurité « Code par SMS ».

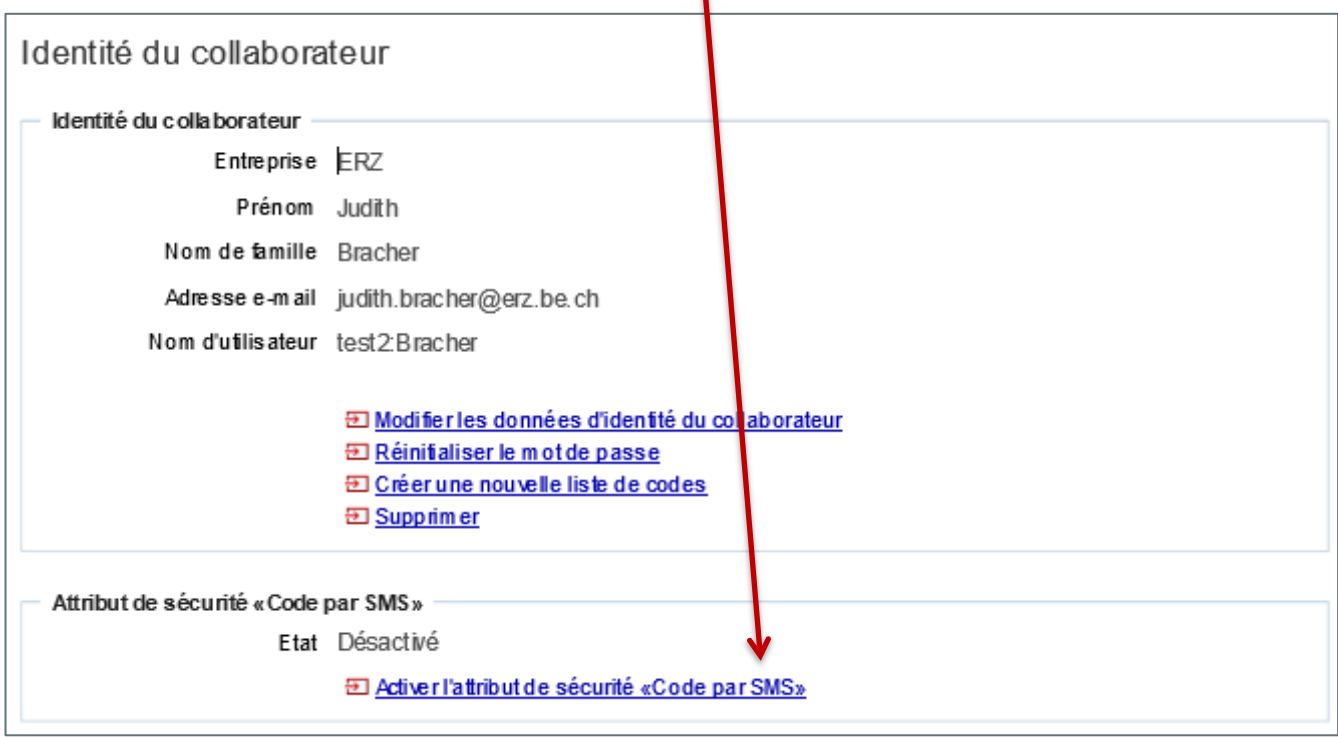

Indiquez le numéro de portable de la personne déléguée et cliquez sur → Activer.

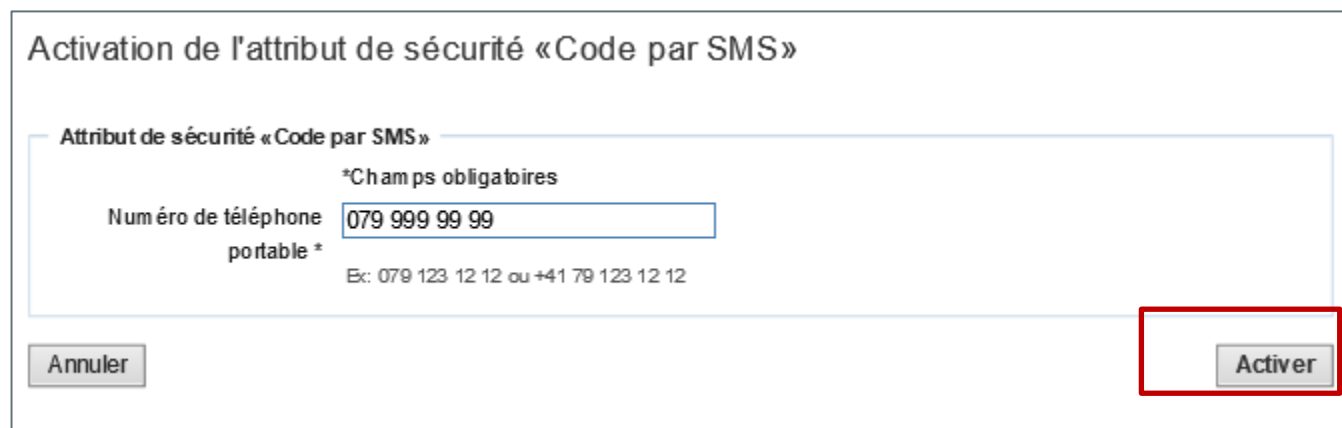

L'attribut de sécurité «Code par SMS» a bien été activé.  $\blacktriangledown$ 

Cliquez sur  $\rightarrow$  Retour.

Vous voyez maintenant le collaborateur ou la collaboratrice enregistrée apparaître dans la liste. Pour que la personne puisse se connecter, vous devez lui octroyer les droits d'accès.

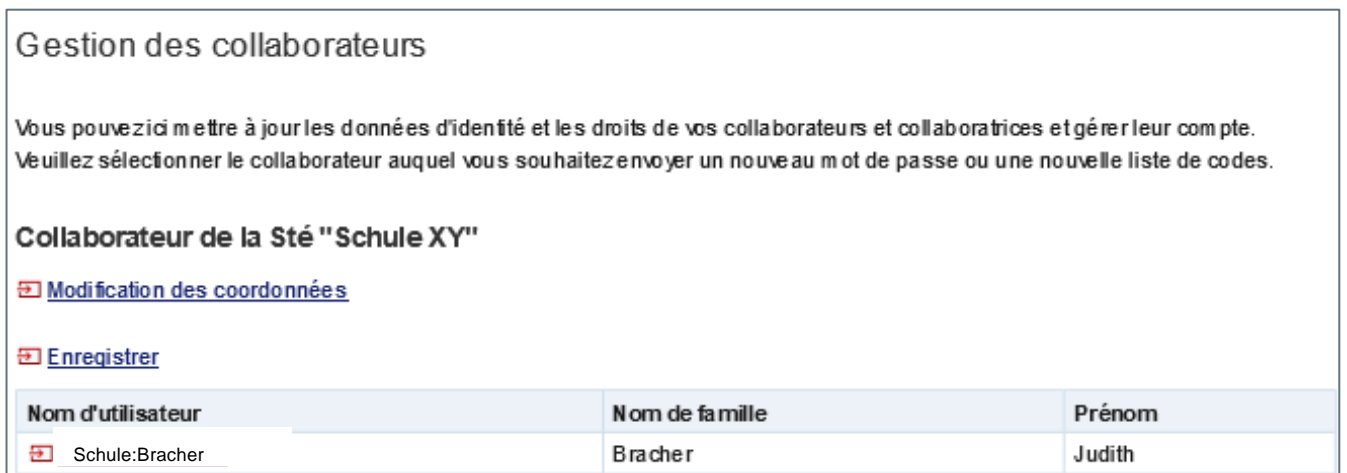

Pour ce faire, cliquez sur le nom d'utilisateur. La fenêtre suivante s'affiche :

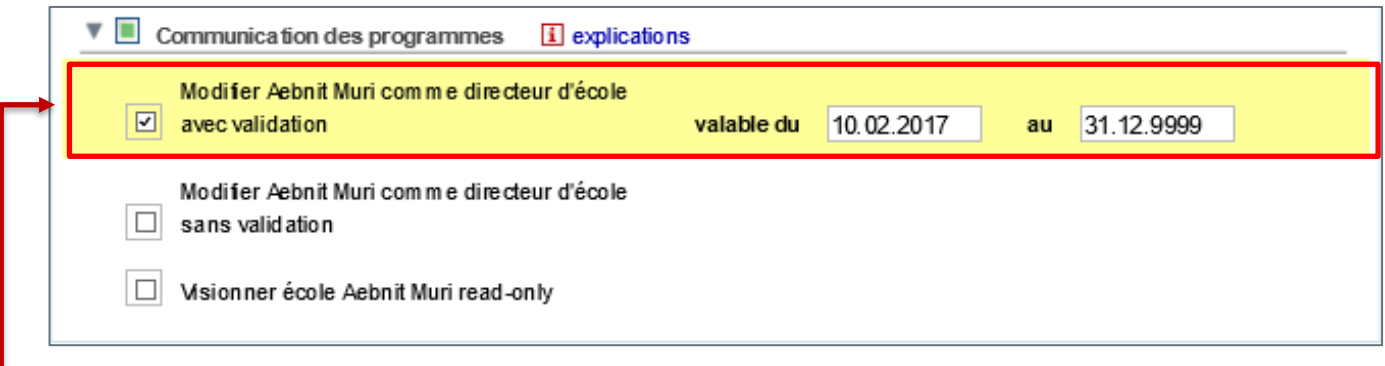

Cochez la case « Modifier … avec validation ».

#### **Explications concernant les droits octroyés**

Peu importe que vous soyez membre d'une direction d'école ou responsable RH, cochez dans tous les cas la case « Modifier … avec validation ».

Par défaut, le système vous propose une date de fin de validité des droits au 31.12.9999. Vous pouvez la modifier à tout moment.

Une fois cette étape validée, le collaborateur ou la collaboratrice peut se connecter à la plateforme.

Pour enregistrer d'autres collaborateurs et collaboratrices, veuillez répéter les étapes décrites dans le présent chapitre.

#### <span id="page-16-0"></span>**2.5 Changement de la personne responsable**

Pour chaque unité scolaire, une personne responsable des applications doit être désignée. Cette personne obtient les droits d'accès à la BCEE et peut les attribuer à d'autres personnes au sein de l'unité scolaire. Dans le cas où il est nécessaire de changer de responsable, p. ex. suite à un changement de direction d'école, il convient de remplir le formulaire suivant sur la plateforme de connaissances :

<https://wpgl.apps.be.ch/pages/releaseview.action?pageId=95256630>

Une fois complété, ce formulaire est envoyé en ligne, accompagné de la déclaration de respect du devoir de diligence et de fidélité.

Ensuite, un courriel contenant un code à usage unique est envoyé à la nouvelle personne responsable.

# <span id="page-17-0"></span>**3. Utiliser la plateforme BCEE**

La plateforme BCEE est le nouveau système de publication des offres d'emploi des écoles. Elle permet aux membres des direction d'école et au personnel administratif de créer, modifier, publier et supprimer des offres d'emploi pour leur établissement.

Les personnes à la recherche d'un emploi peuvent désormais déposer leur candidature en ligne, que vous pouvez consulter simplement en vous connectant à la plateforme.

Pour accéder à la plateforme, rendez-vous sur le portail BE-Login à l'adresse suivante : <https://www.belogin.directories.be.ch/ksml-portal/>

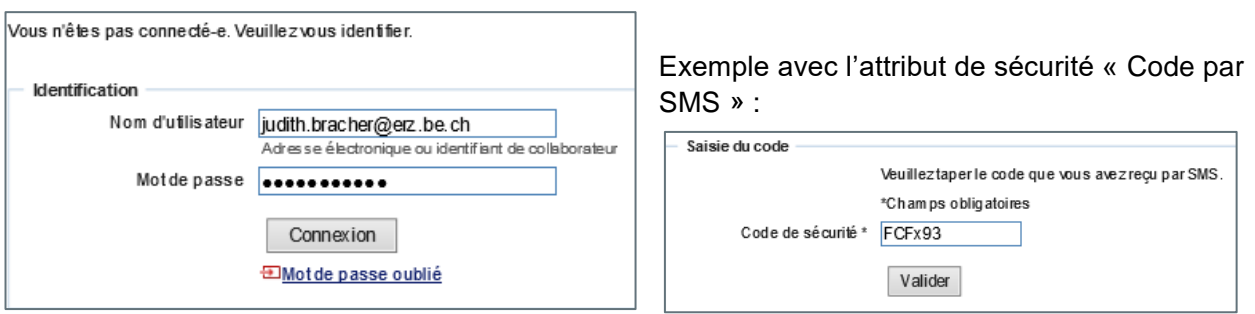

Si vous avez choisi l'attribut de sécurité « Liste de codes » au moment de la création de votre compte BE Login, un code à recopier depuis la carte vous sera demandé en lieu et place du code SMS.

Après la connexion, vous êtes rédirigé vers la page d'accueil de la plateforme BCEE.

# <span id="page-18-0"></span>**3.1 Page d'accueil de la plateforme BCEE**

La page d'accueil de la plateforme BCEE se présente de la façon suivante :

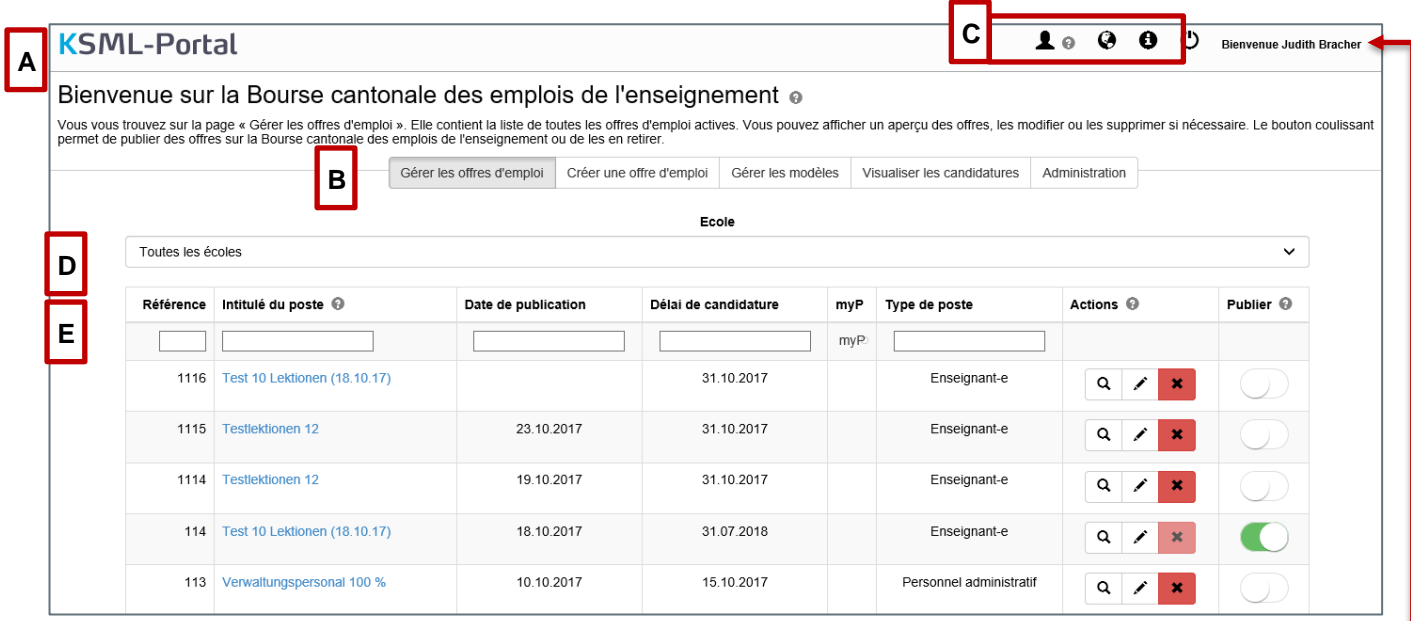

Nous vous souhaitons la bienvenue sur la plateforme BCEE. Vous pouvez obtenir des informations supplémentaires concernant l'utilisation de la plateforme en passant votre souris sur le symbole  $\bullet$ . f

La plateforme BCEE comprend trois rubriques, qui sont décrites de manière détaillée dans les pages suivantes :

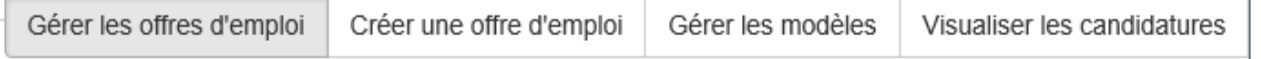

#### Descriptif des symboles :

**B**

 $|c|$ 

**D**

**A**

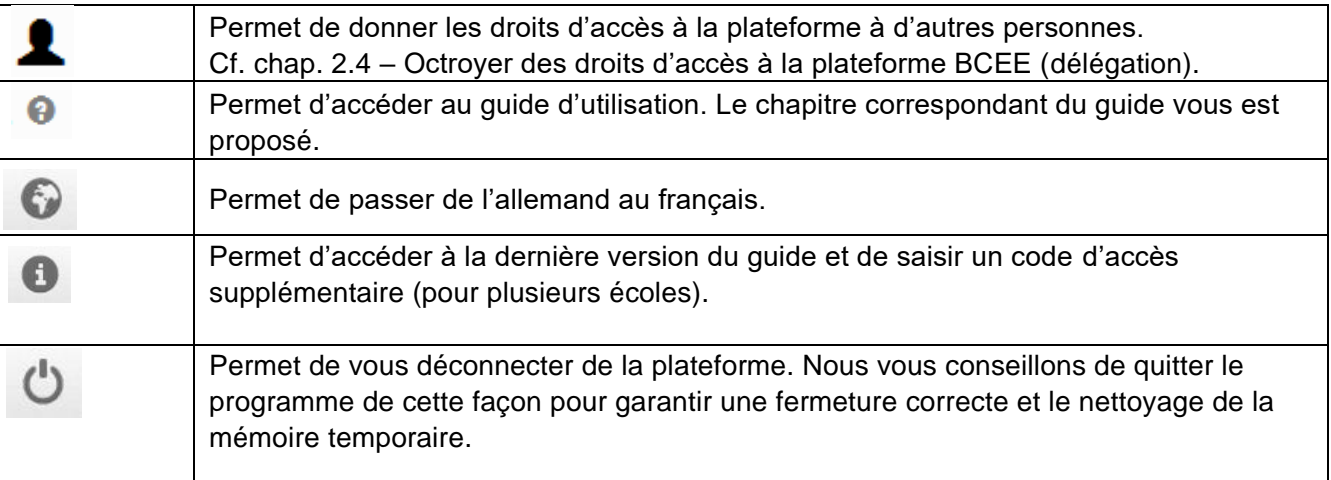

Si vous possédez un accès pour différentes écoles, le champ suivant s'affiche. Les offres d'emploi sont listées de manière séparée selon les écoles. Veuillez sélectionner l'école souhaitée.

**E**

Ce champ ne s'affiche pas pour les personnes qui disposent d'un accès pour une école seulement.

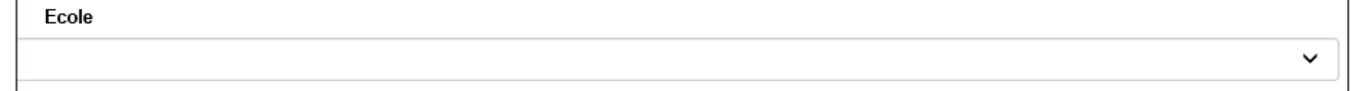

Tous les champs vierges sont des champs de recherche. Vous pouvez saisir un terme ou un chiffre et les résultats apparaîtront immédiatement.

Exemple : Colonne « Intitulé du poste » → Rechercher « enseignant ». Toutes les annonces dont l'intitulé contient le terme « enseignant » seront listées.

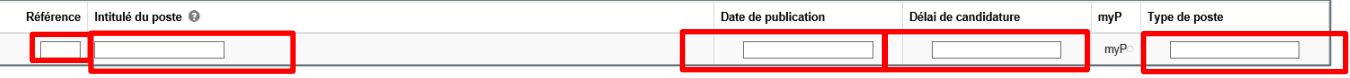

# <span id="page-20-0"></span>**3.2 Créer une offre d'emploi**

Cliquez sur la rubrique « Créer une offre d'emploi ».

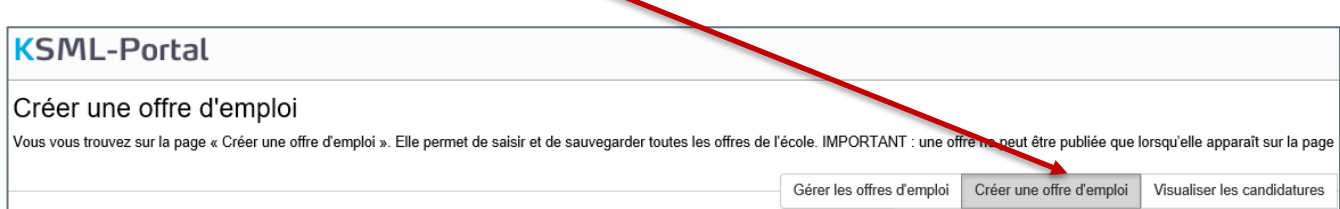

Veuillez noter que tous les champs marqués en rouge sont des champs obligatoires. L'annonce ne peut être enregistrée qu'une fois que tous les champs obligatoires ont été remplis et validés en vert.

<span id="page-20-1"></span>Les paragraphes ci-après vous expliquent comment créer une offre d'emploi. Nous vous fournissons quelques exemples de texte.

#### **3.2.1 Slogan et Logo**

La charte graphique du canton de Berne précise que les offres d'emploi publiées par le canton doivent contenir un slogan. Les slogans suivants ont été définis pour la BCEE en partenariat avec les représentants et représentantes des différents degrés d'enseignement. Si aucun d'eux ne convient pour votre annonce, vous pouvez exceptionnellement renoncer à en choisir un.

Vous pouvez aussi désormais intégrer le logo de votre école à vos annonces (si vous en avez un). Veuillez noter ci-après les recommandations formulées quant à leur taille, à leur résolution et aux formats de fichiers admis. Le fond du logo doit être transparent pour offrir un rendu de qualité dans l'annonce.

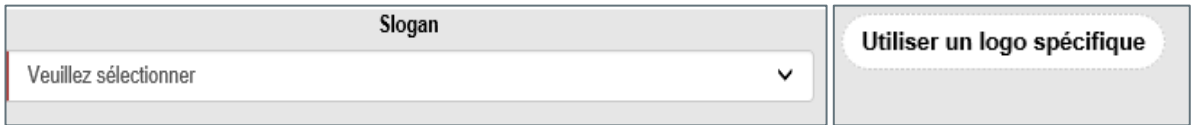

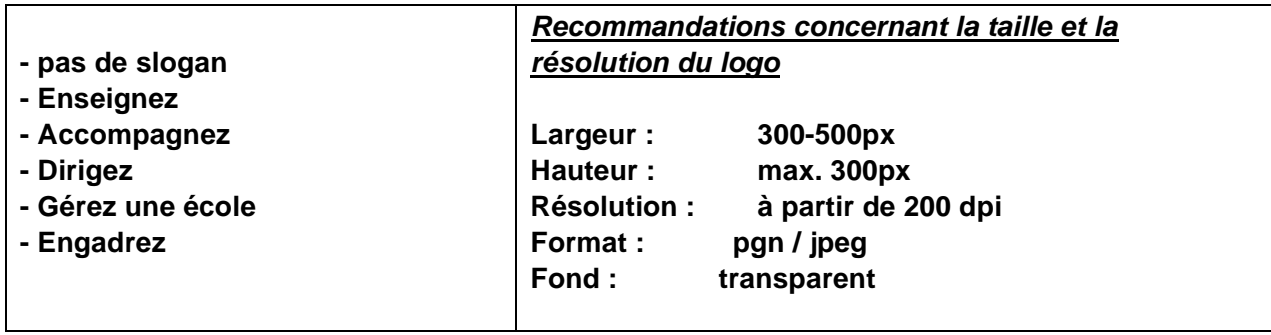

#### <span id="page-21-0"></span>**3.2.2 Portrait de l'école**

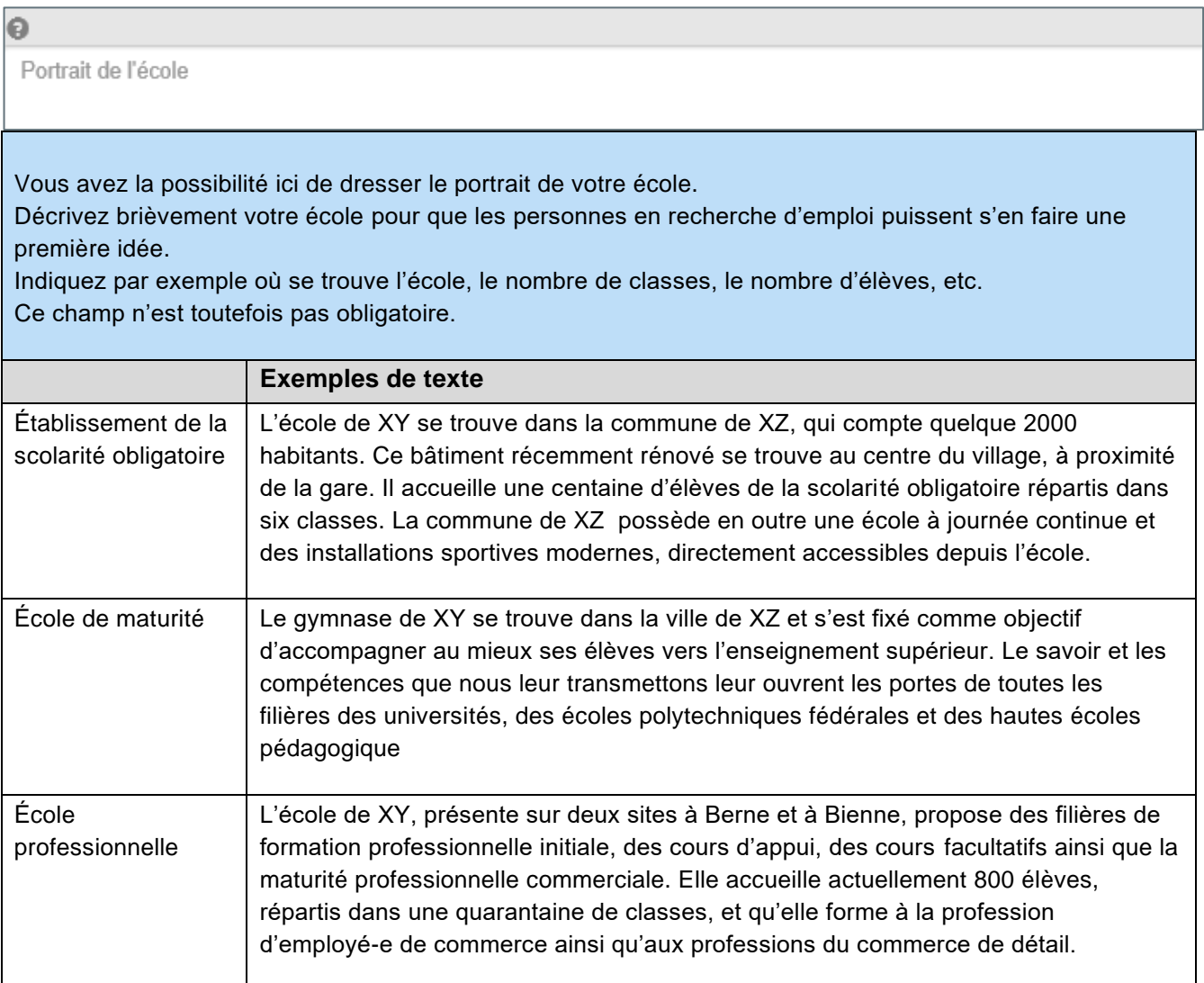

### <span id="page-21-1"></span>**3.2.3 Descriptif du poste / Nombre de leçons ou degré d'occupation en %**

Descriptif du poste / Nb de leçons ou degré d'occupation en %

Intitulé du poste Champ obligatoire

Que cherchez-vous ? Veuillez toujours compléter l'intitulé du poste par le nombre de leçons ou le degré d'occupation en %.

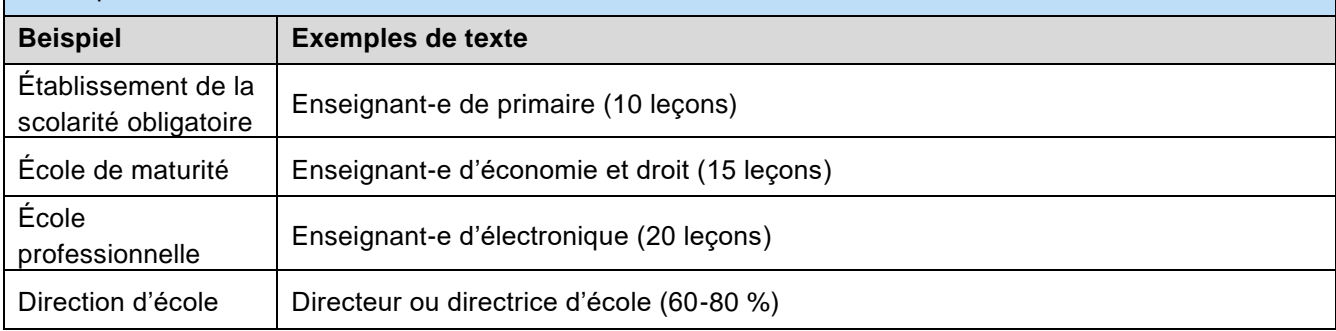

# <span id="page-22-0"></span>**3.2.4 Organisation / Lieu de travail**

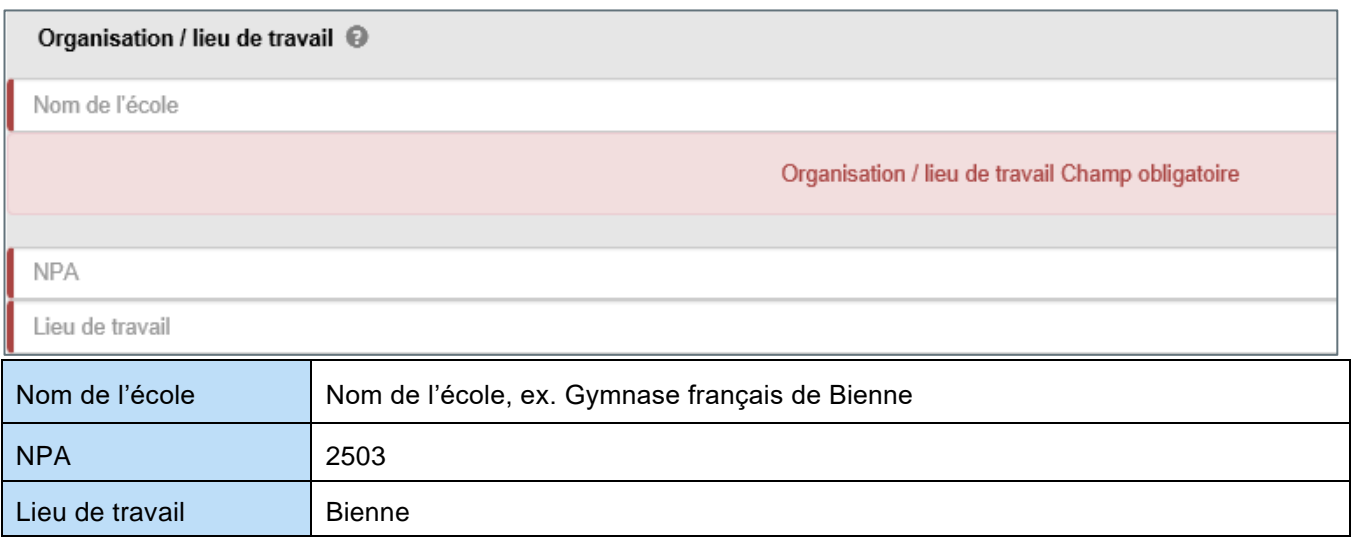

#### <span id="page-22-1"></span>**3.2.5 Tâches**

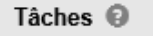

Décrivez les principales tâches.

Décrivez les principales tâches inhérentes au poste.

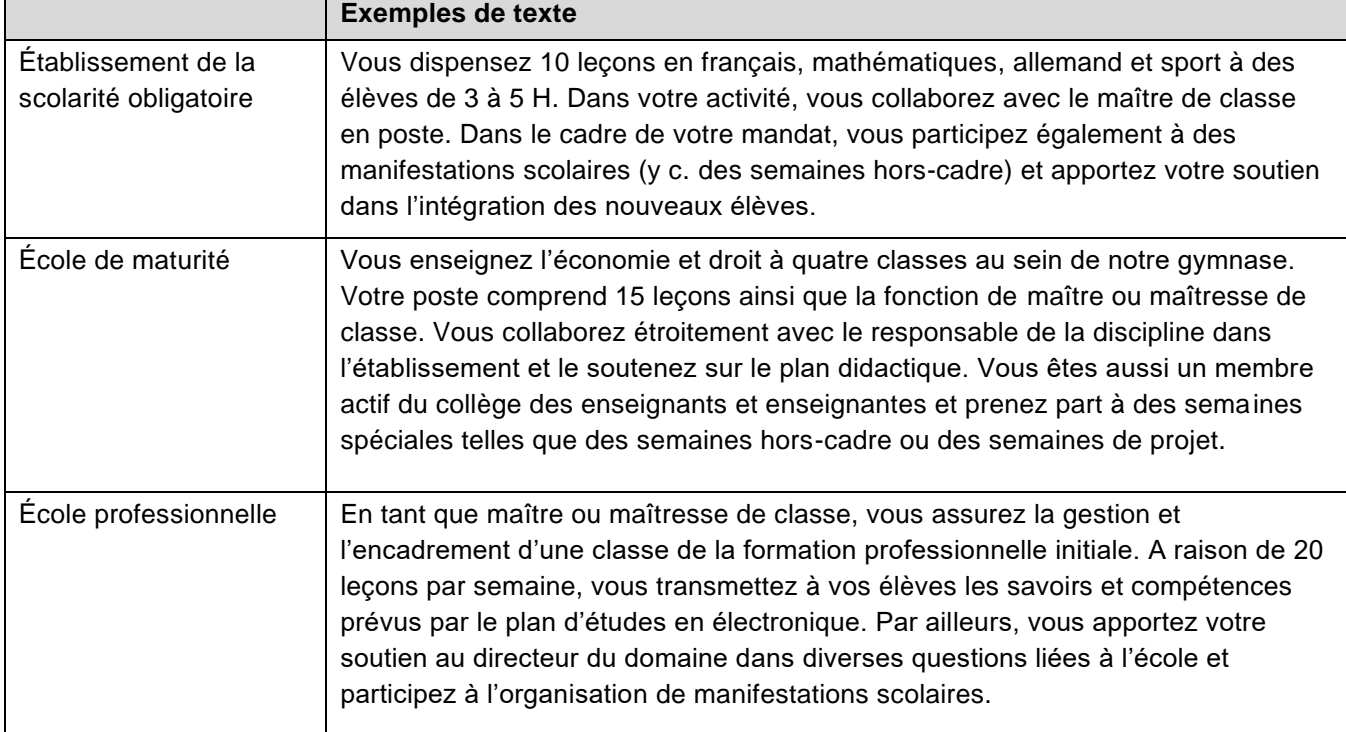

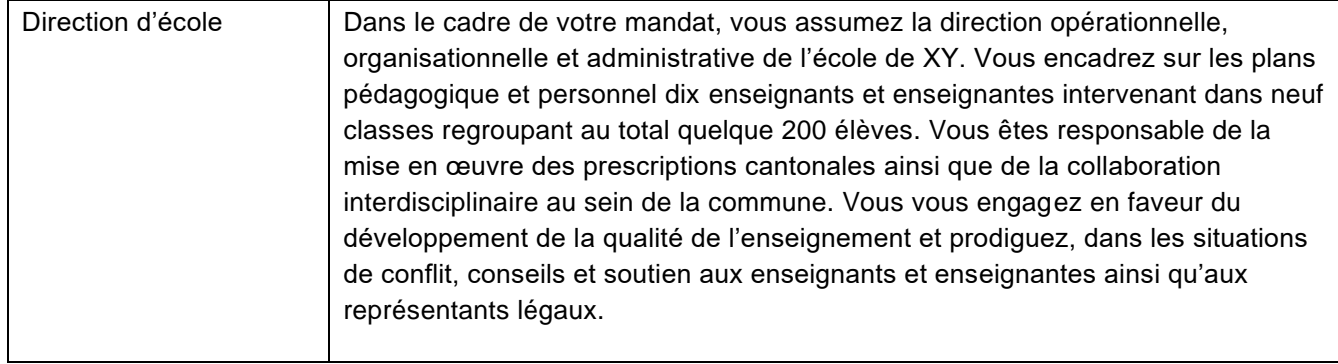

#### <span id="page-23-0"></span>**3.2.6 Profil**

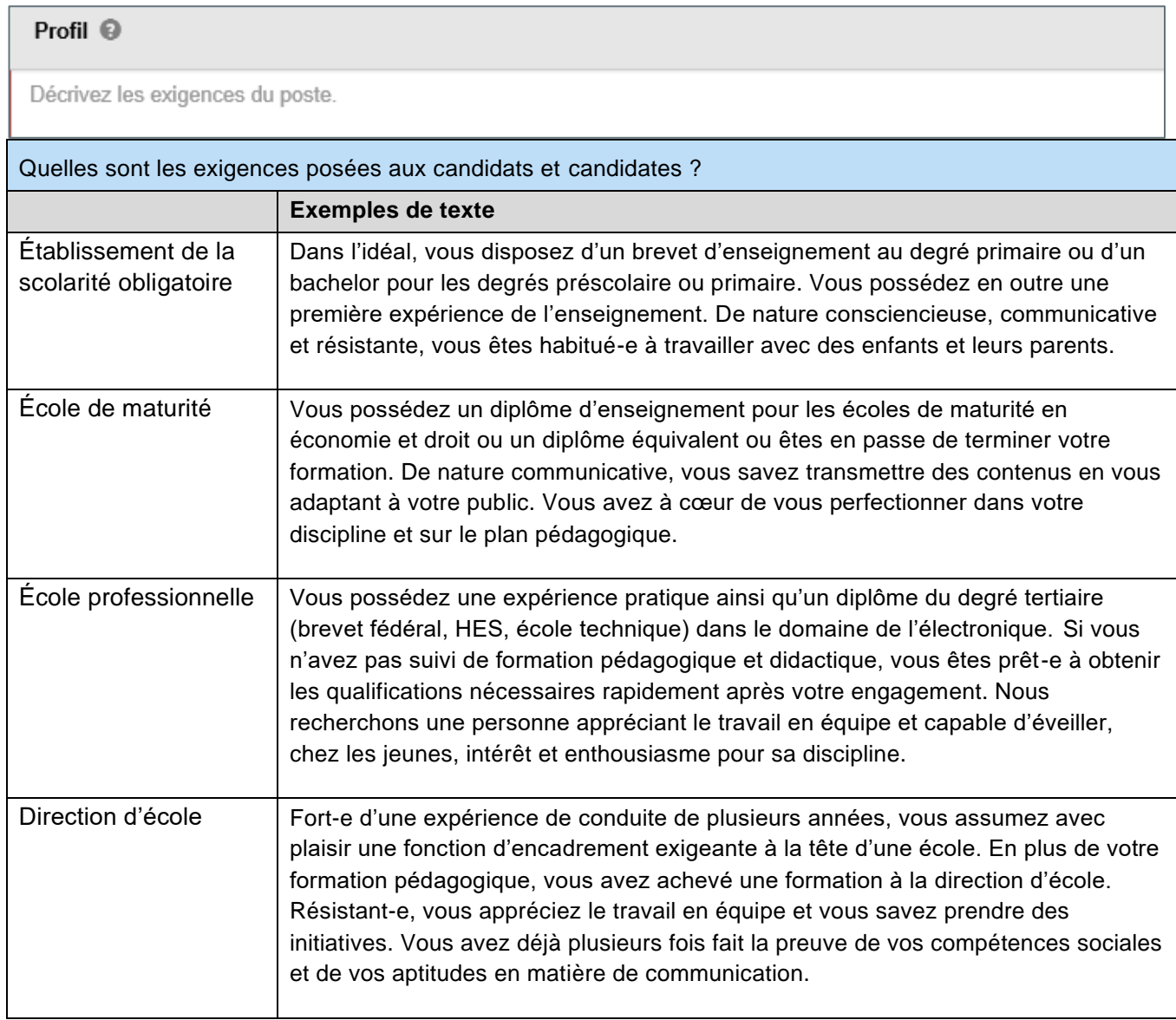

#### <span id="page-24-0"></span>**3.2.7 Nous offrons**

#### Nous offrons @

Indiquez les avantages du poste.

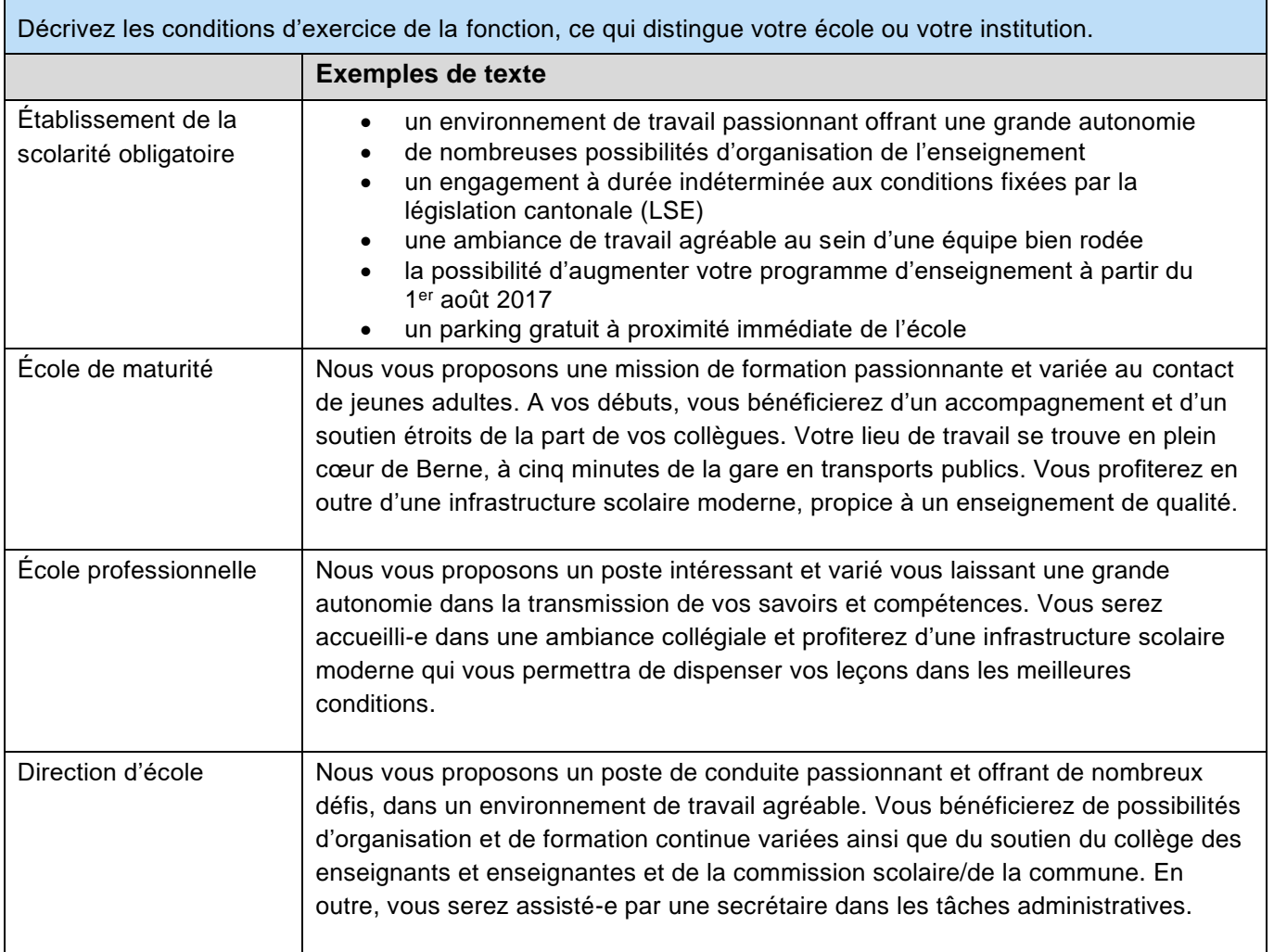

#### <span id="page-25-0"></span>**3.2.8 Contact**

Indiquez les coordonnées de l'école à laquelle les candidats et candidates doivent postuler (important lorsque l'école comporte plusieurs sites). Les dossiers de candidature doivent être transmis exclusivement via le site Internet car c'est la seule manière de garantir un transfert crypté des données personnelles. En effet, l'envoi par courriel ne respecte pas les prescriptions en matière de protection des données et, à ce titre, n'est pas admis. Merci dès lors de ne pas indiquer d'adresse électronique dans l'annonce. Vous pouvez en revanche indiquer une adresse postale.

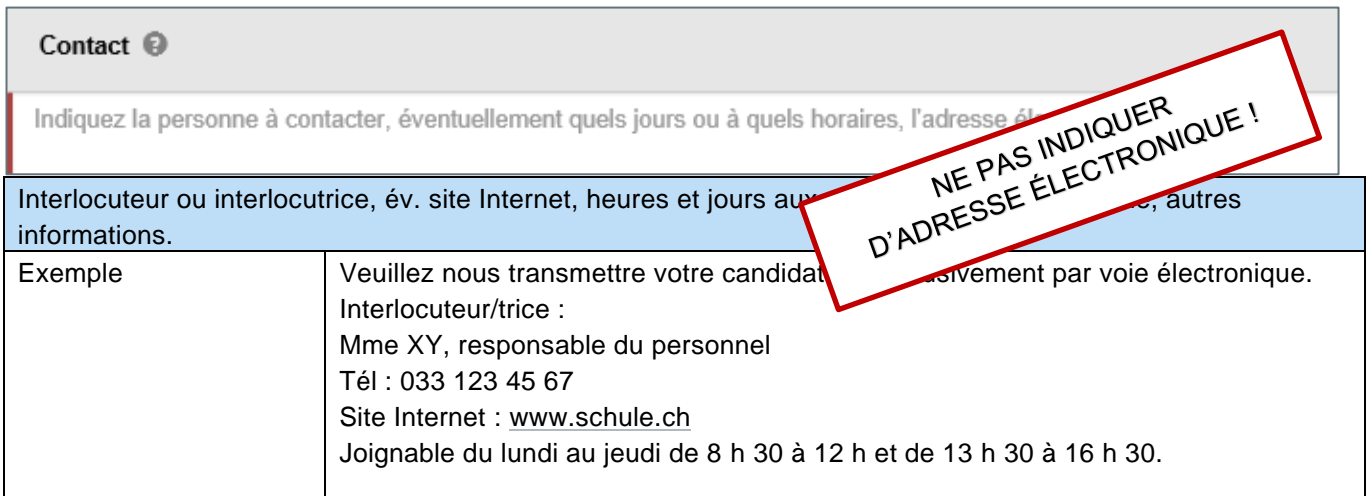

#### <span id="page-25-1"></span>**3.2.9 Date d'entrée en fonction et délai de candidature**

#### Date d'entrée en fonction Attention: d'abord la date JJ.MM.AAAA suivie du texte.  $\boldsymbol{\Theta}$

pour le JJ.MM.AAAA, immédiatement, à convenir

Afin que ce champ puisse être utilisé lors des évaluations, il faut respecter la forme indiquée ci-dessus. En cas de non-respect de ces directives, le message d'erreur suivant apparaît :

Date d'entrée en fonction Entrée incorrecte - «JJ.MM.AAAA, suivie du texte)

#### Exemples : 01.08.2019 ou à convenir 01.08.2019 ou immédiatement

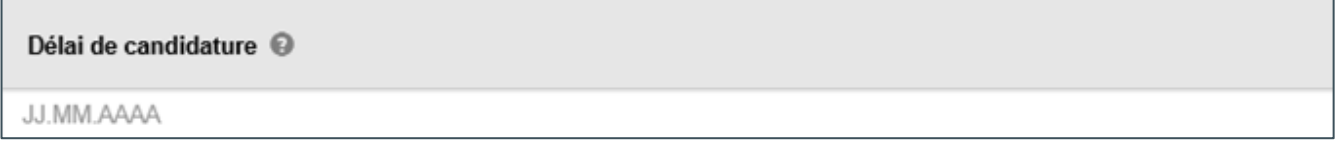

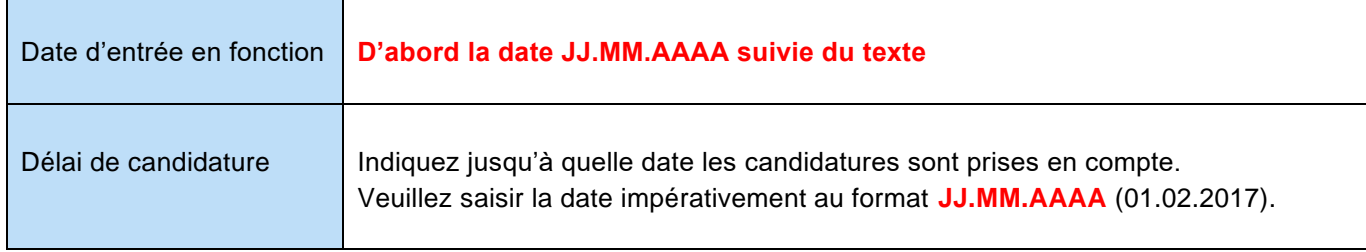

#### <span id="page-26-0"></span>**3.2.10 Créer un lien vers votre système de candidature personnel**

Les grandes institutions travaillent souvent avec un système de recrutement en ligne qui leur est propre. Afin que les candidatures puissent être transmises à l'outil souhaité, la nouvelle version 3 de la BCEE prévoit la possibilité de créer un lien vers votre système de candidature personnel. Voici un exemple qui concerne la WKS Bern. Dès qu'une personne intéressée pose sa candidature sur la BCEE, c'est le masque de candidature de la WKS Bern qui s'ouvre et non celui de la BCEE.

#### Créer un lien vers votre système de candidature personnel V

Lien vers votre système de candidature personnel

Si aucun lien vers un autre système de candidature n'est établi, les candidatures sont envoyées vers la plateforme BCEE comme c'était le cas jusqu'à présent.

#### <span id="page-27-0"></span>**3.2.11 Informations complémentaires sur l'offre**

Afin que les personnes en recherche d'emploi puissent utiliser les fonctions de recherche, il est important que vous indiquiez différentes données en complément de l'annonce.

Si vous possédez un accès pour différentes écoles, le champ suivant s'affiche. Les offres d'emploi sont listées de manière séparée selon les écoles. Veuillez sélectionner l'école souhaitée. Ce champ ne s'affiche pas pour les personnes qui disposent d'un accès pour une école seulement.

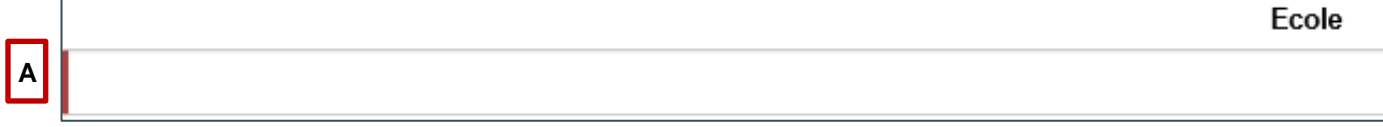

Deux types de postes sont proposés : **« Enseignant-e »** et, pour les écoles de maturité et écoles professionnelles, **« Personnel administratif »**.

Si vous sélectionnez le type « **Enseignant-e** », tous les champs disponibles s'affichent à la rubrique « Informations complémentaires sur l'offre ». Si vous sélectionnez le type « **Personnel administratif** », les champs « Fonction », « Degré scolaire », « Programme d'enseignement en leçons » et « Maîtrise de classe » sont masqués. Ces champs apparaissent ci-dessous entourés en vert, sous les lettres G à J.

#### **Quelle offre d'emploi sur quel support ?**

**B**

Toutes les offres d'emploi portant sur des postes d'« **Enseignant-e** » sont publiées sur la **plateforme BCEE.**

Si votre annonce concerne le « **Personnel administratif** », elle est publiée sur **la Bourse cantonale de l'emploi pour le personnel débutant ou expérimenté**.

**Enseignant-e (pour les enseignant-e-s et les directions d'école) -> Bourse cantonale des emplois de l'enseignement (BCEE)**

La publication a lieu 10 minutes après l'activation par la direction d'école.

#### **Personnel administratif (pour toutes les professions commerciales) -> Bourse cantonale de l'emploi pour le personnel débutant ou expérimenté**

La publication est effectuée manuellement par l'Office de l'enseignement secondaire du 2<sup>e</sup> degré et de la formation professionnelle. Il faut compter un jour ouvrable pour le traitement.

Tous les champs sont décrits ci-après. Par souci de simplicité, seul l'affichage pour un poste d'« Enseignant e » est commenté

**Ecran si vous sélectionnez « Enseignant-e » comme type de poste**

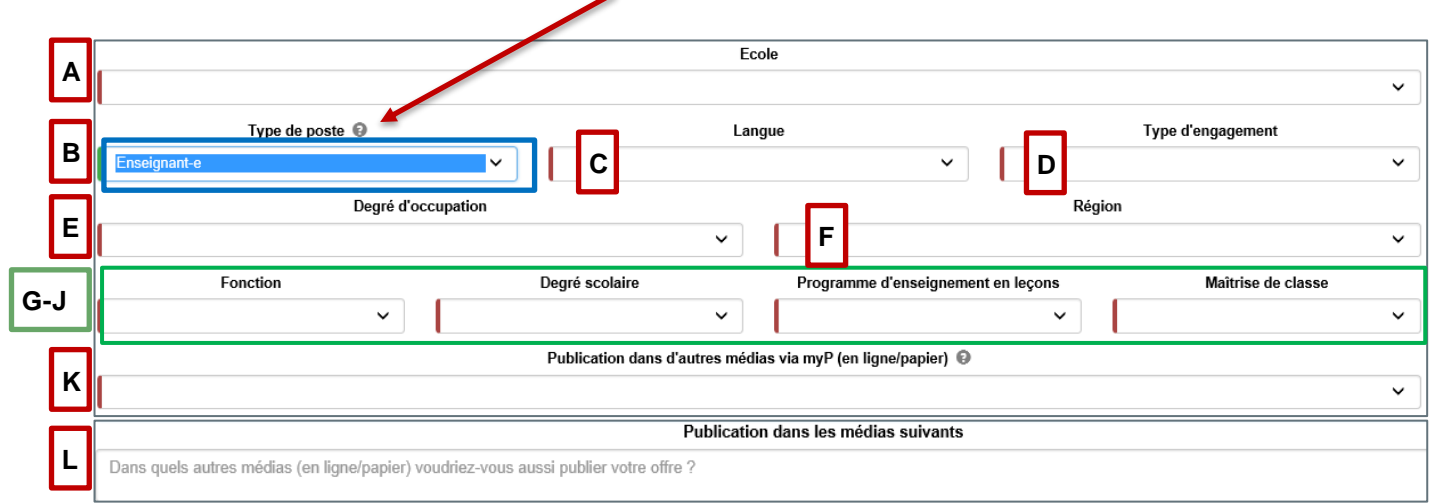

#### **Ecran si vous sélectionnez « Personnel administratif » comme type de poste**

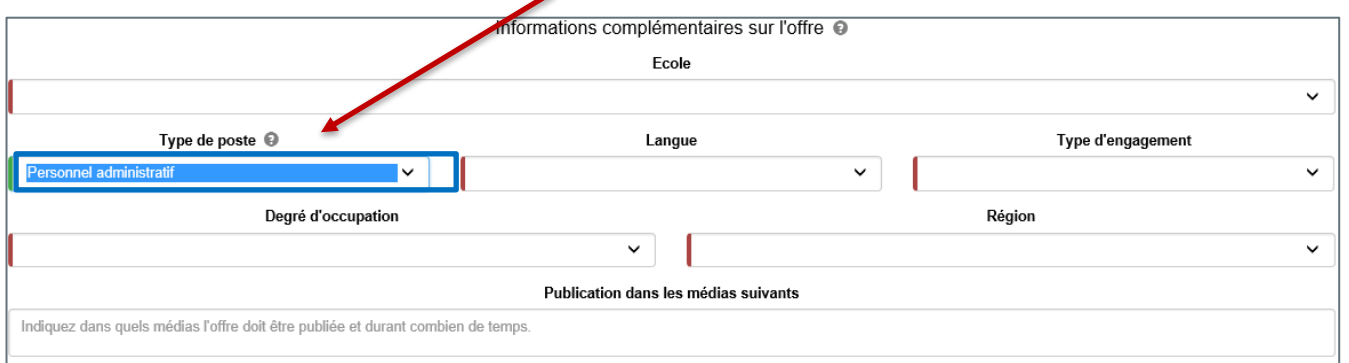

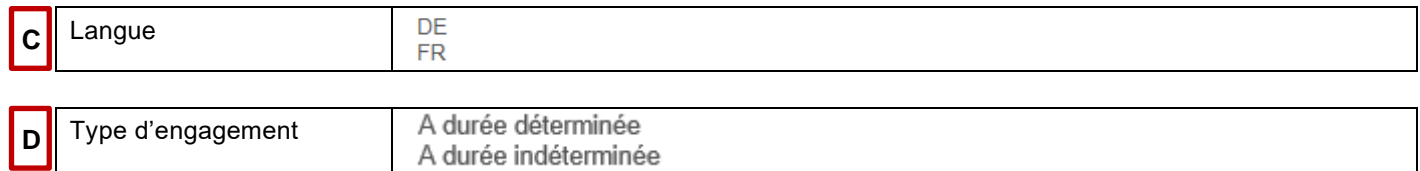

Si une offre d'emploi a pour type d'engagement « à durée déterminée », il faut désormais indiquer la date de fin de l'engagement au format « JJ.MM.AAAA ».

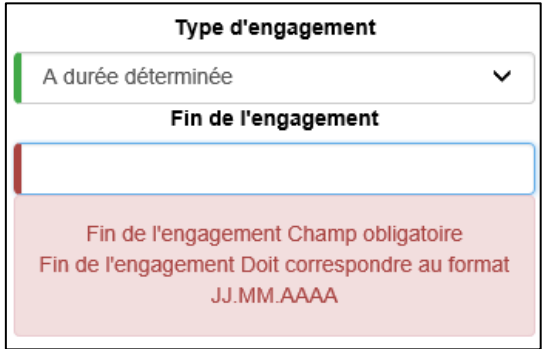

#### **Important pour les postes à durée déterminée :**

Les engagements portant sur une durée inférieure à quatre semaines doivent, comme jusqu'à présent, être publiés dans le Service des suppléances (SeSu). Lien : https://www.steze.apps.be.ch/steze/

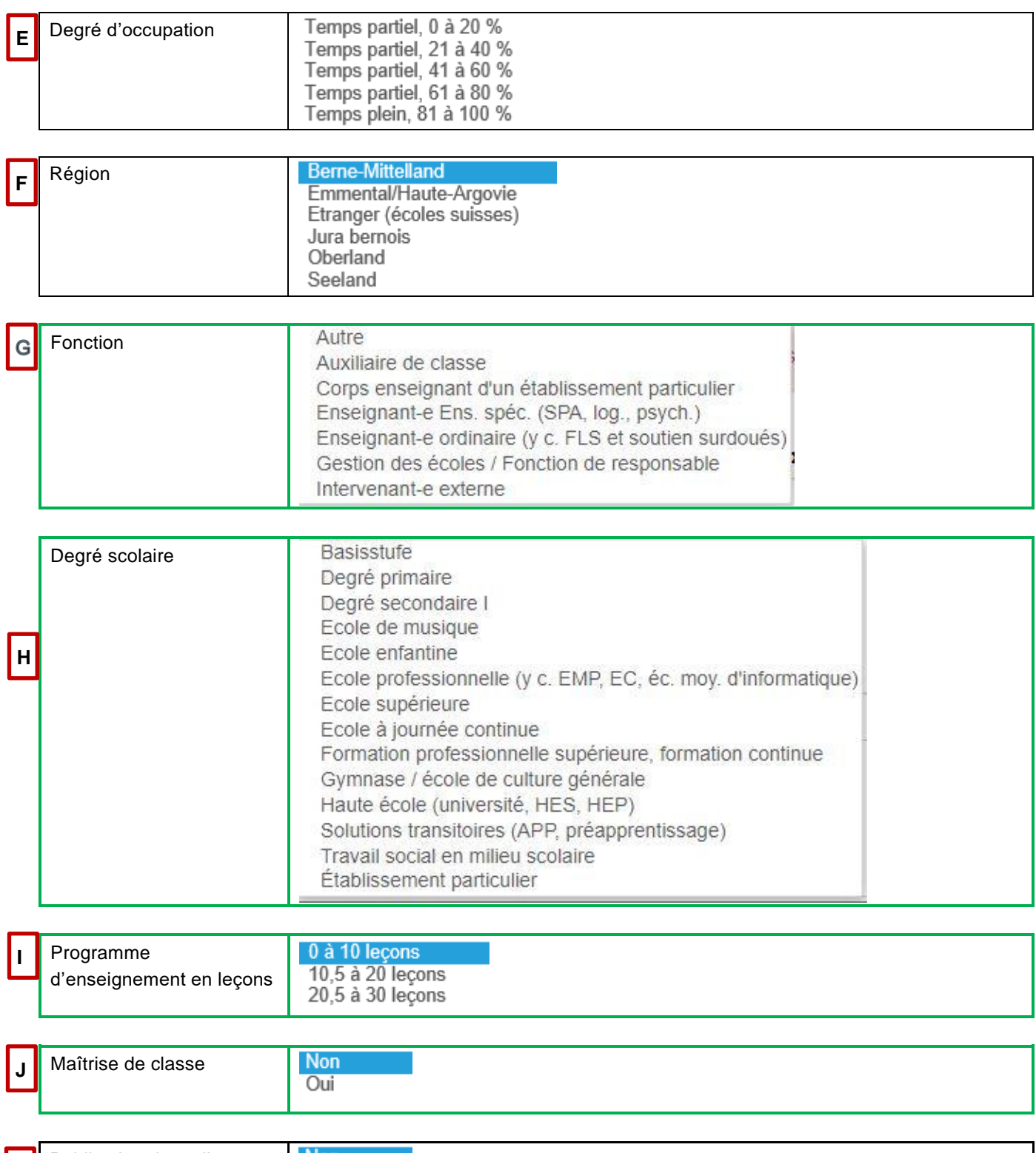

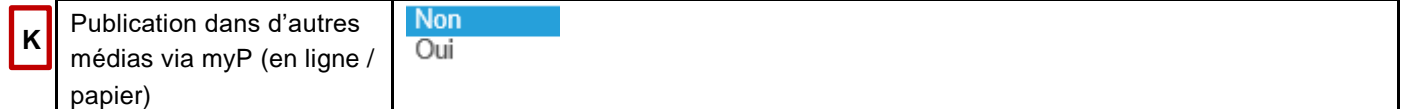

#### **Remarque importante concernant la publication dans des médias payants**

Vous souhaitez que votre annonce soit publiée dans des médias payants, en ligne ou imprimés.

Pour les institutions autorisées, la publication d'offres d'emploi sur la plateforme BCEE est gratuite tant pour les postes de personnel administratif des écoles de maturité et des écoles professionnelles que pour les postes d'enseignant et enseignante. Leur publication dans des médias payants doit toutefois être financée par les écoles elles-mêmes. Dans ce cas, une confirmation préalable est nécessaire puisqu'une facture sera envoyée à l'école ou à la commune responsable. Cette règle ne s'applique pas aux services administratifs des écoles de maturité et écoles professionnelles financées par le canton.

Pour que votre demande de publication d'une offre dans un média payant puisse être traitée au mieux, nous avons besoin d'informations précises.

Indiquez-nous sur quelle plateforme (jobs.ch, job24.ch, etc.) ou dans quel journal vous souhaiteriez publier votre offre et dites-nous où, à partir de quand et jusqu'à quand elle doit y figurer.

#### Publication dans d'autres médias via l/p (en ligne/papier) @

# **L**

Oui

#### Publication dans les médias suivants

Dans quels autres médias (en ligne/papier) voudriez-vous aussi publier votre offre ? Un bon à tirer ainsi qu'une indication des coûts afférents vous seront transmis avant la publication de l'offre. Le feu vert pour la publication ne sera donné qu'une fois que vous nous aurez fait part de votre accord.

Par le passé, un OUI a souvent été apporté comme réponse à la question « Publication dans d'autres médias » alors que les médias souhaités n'ont ensuite pas été mentionnés.

Le champ « Publication dans les médias suivants » est désormais obligatoire. Il est impératif d'indiquer dans quel média en ligne ou imprimé il faut publier l'annonce. Un bon à tirer, offre comprise, vous est dans tous les cas soumis au préalable. Sans votre accord, l'annonce n'est pas publiée.

Un courriel contenant le texte de l'annonce est automatiquement envoyé à la SPe de la Direction de l'instruction publique ou à l'Office de l'enseignement secondaire du 2<sup>e</sup> degré et de la formation professionnelle (OSP).

Un bon à tirer vous est soumis avant la publication. Nous vous informons dans le même temps des coûts de publication correspondants. Nous donnons le feu vert pour la publication seulement une fois que vous nous avez signifié votre accord.

Nous vous conseillons de ne publier votre offre dans un média payant qu'après dix jours de publication sur la BCEE. Il se peut en effet que vous ayez déjà reçu suffisamment de candidatures durant cette période pour qu'une telle publication ne soit pas nécessaire.

Lorsque tous les champs obligatoires ont été remplis et que leur contenu est validé (ils apparaissent en vert), vous avez terminé la saisie de l'offre.

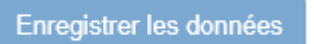

En cliquant sur → Enregistrer les données, votre annonce est définitivement créée et sauvegardée.

#### <span id="page-31-0"></span>**3.3 Gérer les modèles**

Dès à présent, vous pouvez enregistrer vos offres d'emploi en tant que modèles. Les options suivantes ont été réalisées :

- *a) Créer une offre d'emploi – Créer une offre d'emploi – Publier une offre d'emploi – Ouvrir une offre d'emploi et enregistrer en tant que modèle*
- *b) Créer une offre d'emploi – Enregistrer en tant que modèle – Ouvrir le modèle – Créer une offre d'emploi – Publier une offre d'emploi*

Dans la fenêtre « Créer une offre d'emploi » se trouve un nouveau bouton :

### Enregistrer en tant que modèle

Grâce à lui, vous pouvez créer un modèle à partir de n'importe quelle offre. Une fois le modèle enregistré, l'offre apparaît dans la fenêtre « Gérer les modèles » avec un numéro de référence.

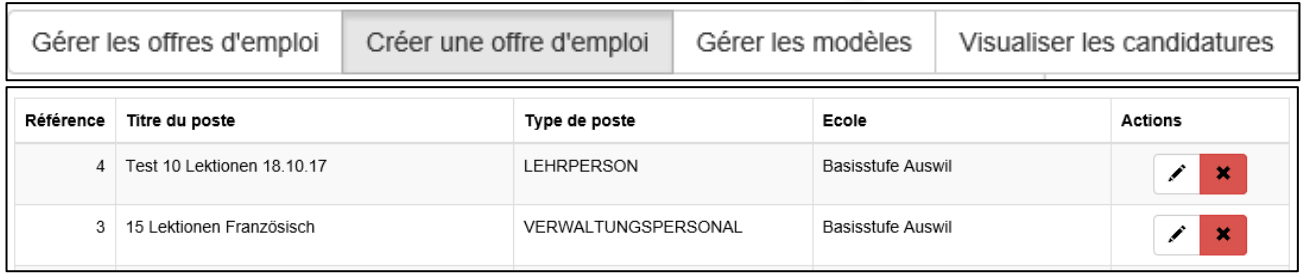

Grâce au bouton d'édition , vous pouvez ouvrir le modèle et le modifier. Veuillez noter que les champs suivants doivent à chaque fois être remplis à l'ouverture d'un modèle :

- Date d'entrée en fonction
- Délai de candidature
- Fin de l'engagement pour les engagements à durée déterminée

Avec le bouton  $\frac{\mathbf{x}}{\mathbf{x}}$ , vous pouvez supprimer définitivement un modèle.

# <span id="page-32-0"></span>**3.4 Gérer les offres d'emploi**

Après avoir saisi votre offre d'emploi, vous êtes automatiquement redirigé e vers la rubrique « Gérer les offres d'emploi » de la page d'accueil de la plateforme. L'offre que vous venez de saisir apparaît en première place dans la liste des offres.

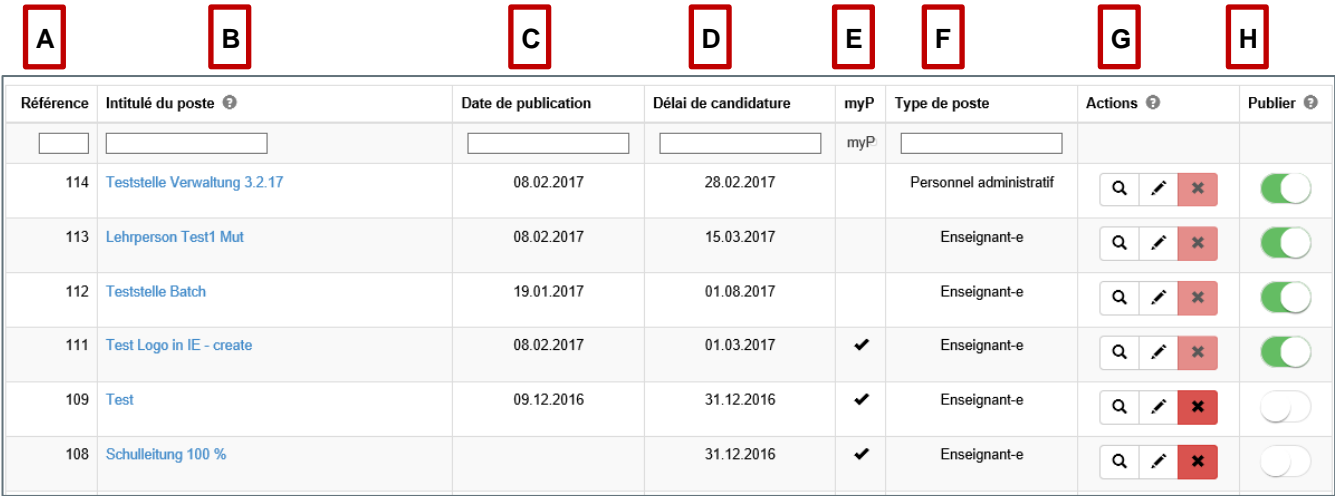

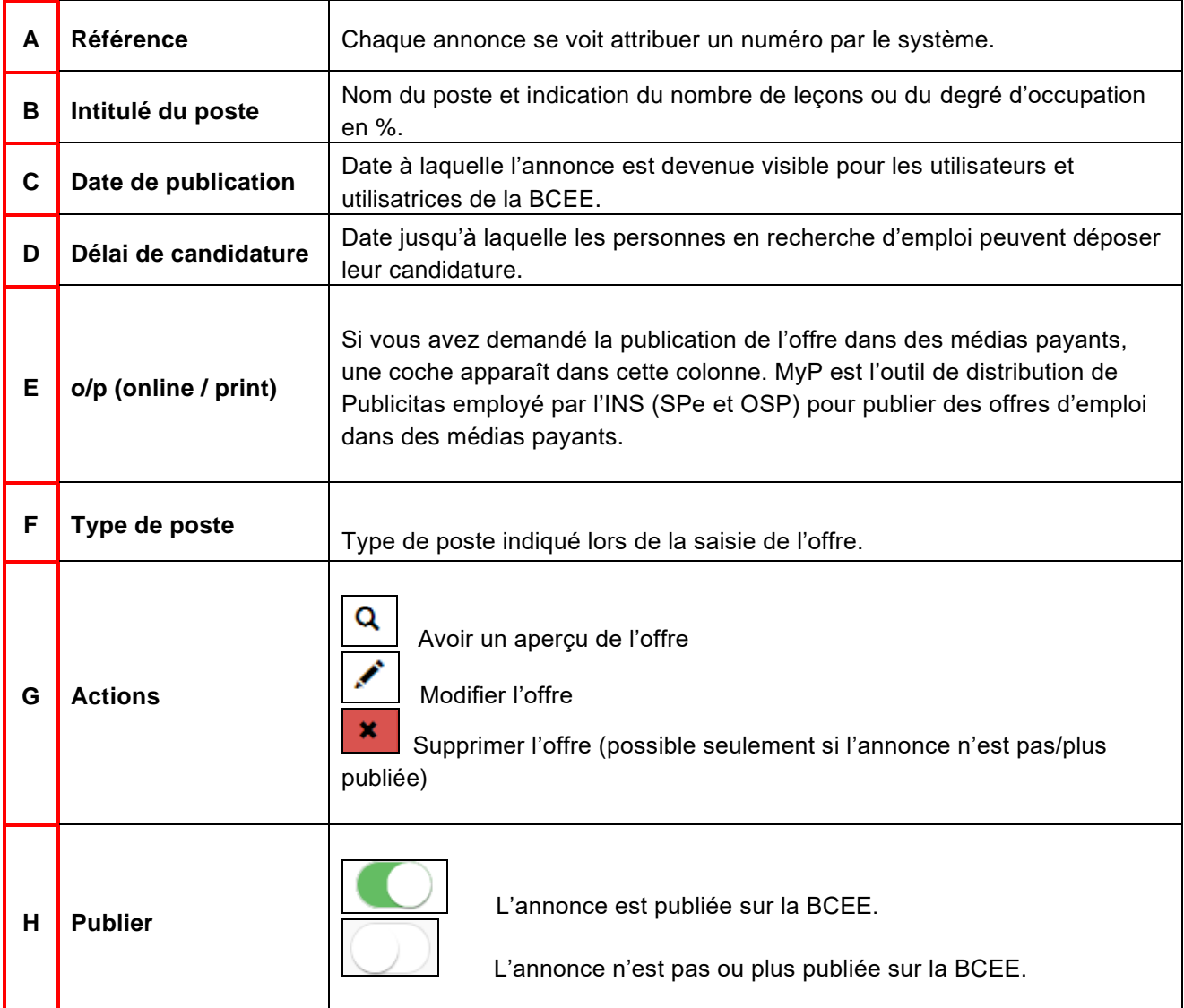

Avant de publier votre offre d'emploi sur la plateforme, vous avez la possibilité d'en obtenir un aperçu.

# **Enseignez Change Enseignez** L'Entité Rivières réunit, au sud de la ville, les écoles des quartiers de Madretsch (comprenant les bâtiments de de Madretsch, des Pianos et de la rue des Prés) et du Champ-du-Moulin (écoles du Champ-du-Moulin et des Peupliers). Enseignant/e à 50 % Organisation / lieu de travail Bienne- Entité Rivières 2005 Bienne Tâches Vous enseignez 14 lecons dans le cycle élémentaire (1H-4H) en collaboration étroite avec l'équipe pédagogique. Vous participez au développement d'une pédagogie active. Vous favorisez les stratégies d'apprentissage, la pensée créatrice et la démarche réflexive. Vous renforcer la différenciation, gérez les interactions au travers d'un cadre encourageant la coopération, la collaboration et l'entraide. Profil

Formation à l'enseignement (brevet ou Bachelor) d'une école reconnue ou équivalence. Prise en compte des besoins des élèves Esprit d'équipe Capacité d'analyse Sens de l'organisation

#### **Nous offrons**

Une entité scolaire dynamique Une équipe pédagogique engagée et spécialisée dans les besoins des élèves de 1H-4H Un esprit d'équipe très présent Des locaux et du matériel attractifs

#### Contact

Direction Entité Rivières Route d'Aegerten 13 2503 Biel/Bienne

#### Date d'entrée en fonction

01.08.2017

Délai de candidature

30.04.2017

Référence

104

#### <span id="page-34-0"></span>**3.4.1 Publier une offre d'emploi sur la BCEE**

Vous décidez à quel moment votre annonce est prête à être publiée. Cliquez sur le symbole de publication et décalez le curseur vers la droite. Dès que le signal passe au vert, votre offre est transmise à la BCEE.

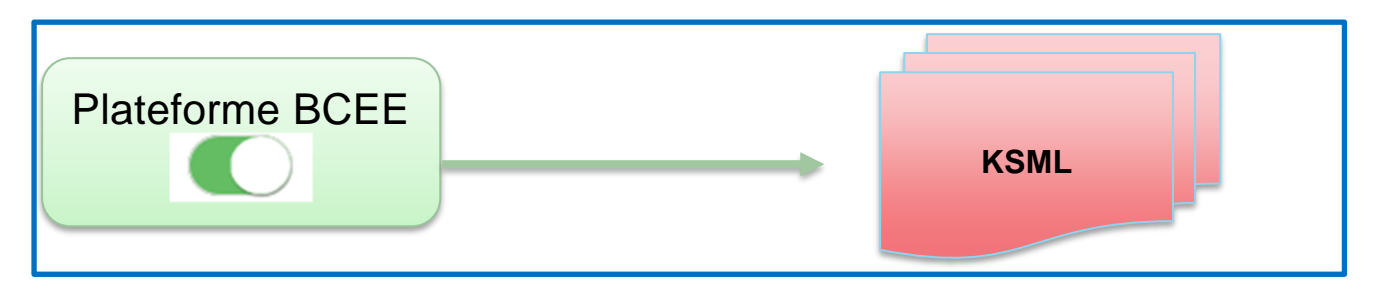

#### <span id="page-34-1"></span>**3.4.2 Corriger ou compléter une offre déjà publiée**

Vous pouvez à tout moment corriger ou compléter une offre déjà publiée. Pour ce faire, suspendez la publication de l'offre sur le site Internet en poussant le curseur de publication vers la gauche depuis la plateforme BCEE. Le signal passe alors du vert au blanc. Vous pouvez maintenant modifier votre offre.

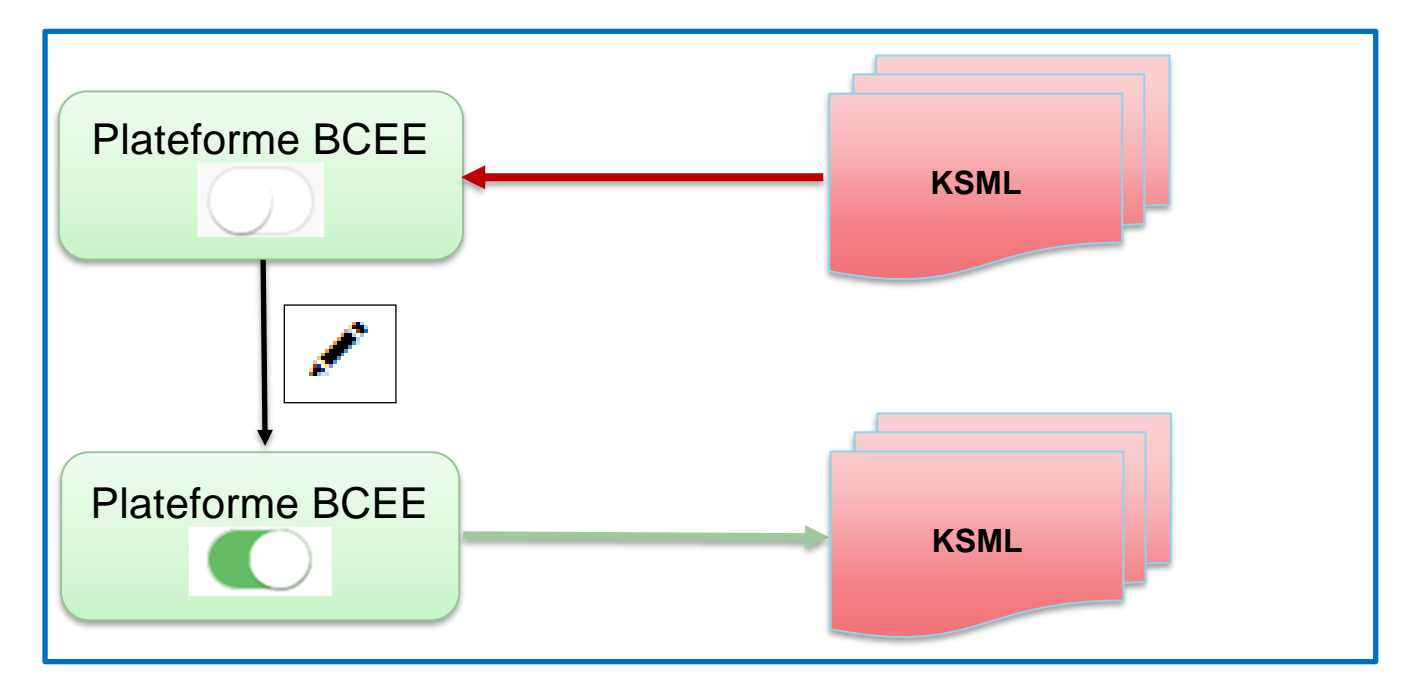

#### <span id="page-34-2"></span>**3.4.3 Suspendre la publication d'une offre sur le site Internet**

Vous pouvez à tout moment suspendre la publication de votre offre sur le site Internet en poussant le curseur de publication vers la gauche depuis la plateforme BCEE. Le signal passe alors du vert au blanc.

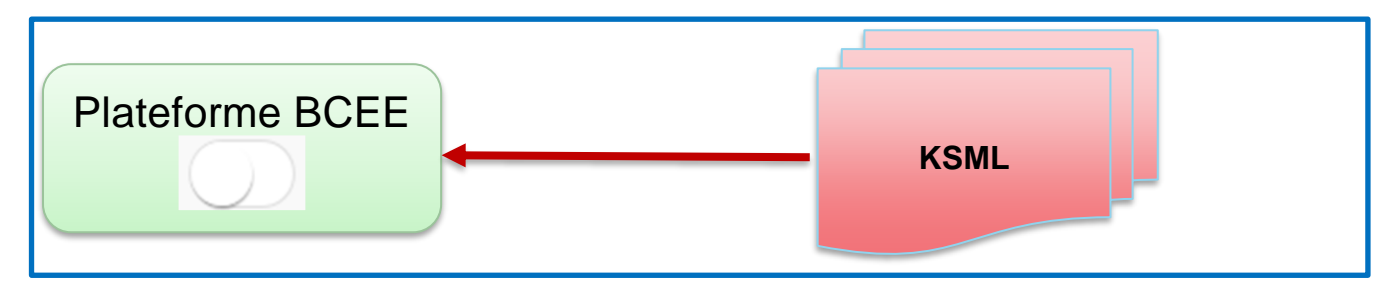

#### <span id="page-35-0"></span>**3.5 Visualiser les candidatures**

*Une fois la publication activée, votre offre d'emploi est visible sur la BCEE. Les personnes en recherche d'emploi peuvent alors vous envoyer leur candidature, que vous pourrez à votre tour consulter sur la plateforme BCEE.*

*Vous recevez un courriel dès qu'une candidature a été déposée pour votre offre.* 

*Après la page de connexion, cliquez sur la rubrique → Visualiser les candidatures.*

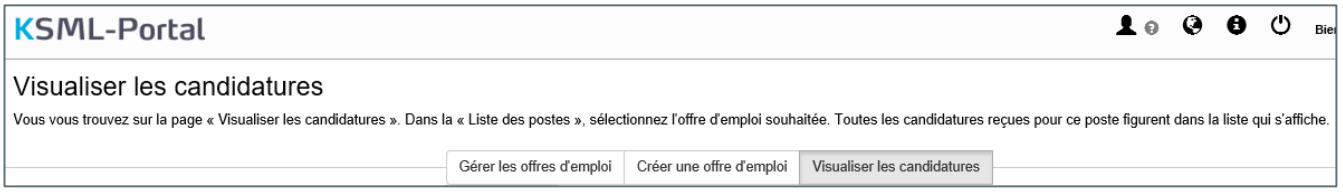

Chaque candidature est classée selon l'offre à laquelle elle répond. Pour pouvoir voir toutes les candidatures reçues pour un poste, veuillez cliquer sur l'annonce correspondante dans la liste.

Dans l'exemple ci-dessous, c'est l'offre d'emploi portant la référence 93 qui a été choisie. On constate que trois personnes ont déposé leur candidature.

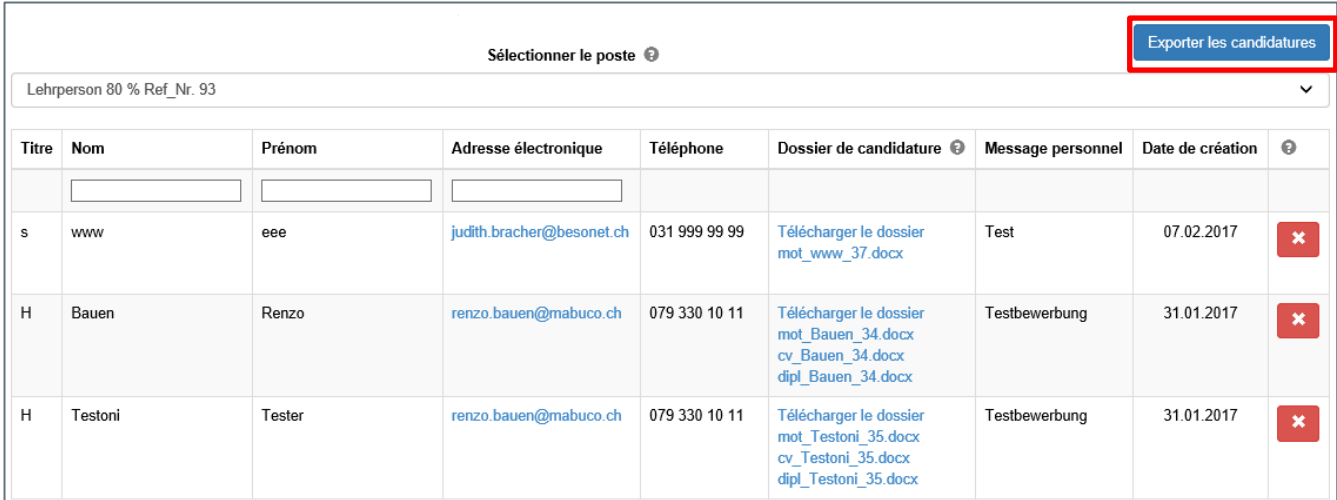

Pour simplifier le traitement des candidatures, vous avez la possibilité d'exporter la liste des dossiers reçus. Pour ce faire, cliquez sur le bouton bleu  $\rightarrow$  Exporter les candidatures.

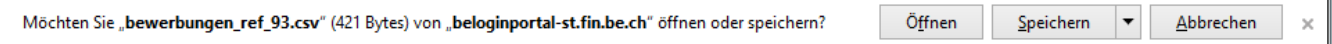

Excel s'ouvre. Vous avez la possibilité d'ajouter des informations supplémentaires à la liste comme la date à laquelle vous avez envoyé une lettre de refus ou la date prévue pour un entretien.

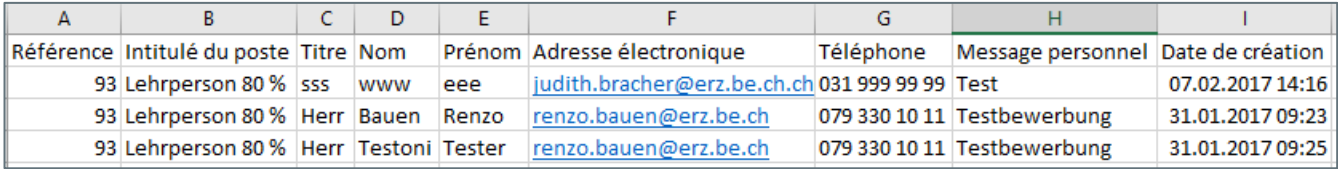

#### <span id="page-36-0"></span>**3.5.1 Consulter les dossiers de candidature, les télécharger et les effacer**

Une fois l'offre d'emploi sélectionnée dans la liste, vous voyez toutes les candidatures reçues. Dans la colonne « Dossier de candidature » apparaissent tous les documents envoyés par le candidat ou la candidate. La dernière candidature reçue figure toujours en haut de la liste.

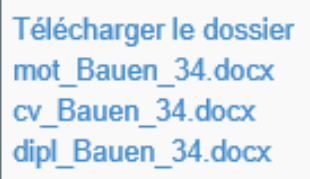

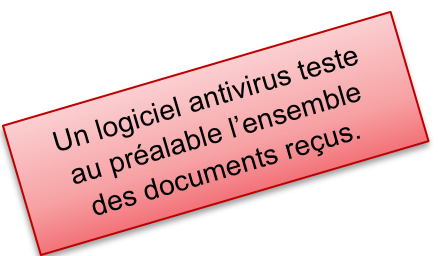

Lorsqu'un candidat ou une candidate charge ses documents sur la plateforme, le système leur donne automatiquement un nouveau nom, composé des éléments suivants :

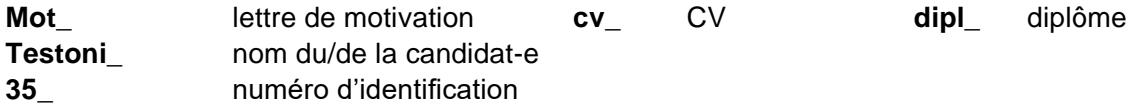

Si un candidat ou une candidate rassemble tous ses documents dans un seul et même fichier, seul un fichier sera disponible dans la liste.

Télécharger le dossier mot www 37.docx

Vous pouvez télécharger tous les documents. Cliquez pour ce faire sur → Télécharger le dossier. Les candidats et candidates doivent déposer au moins un document sur la plateforme pour que leur candidature soit prise en compte.

Möchten Sie "Bauen\_34.zip" von "beloginportal-st.fin.be.ch" öffnen oder speichern?

Le système génère un fichier compressé (fichier .zip) contenant tous les documents du dossier de candidature.

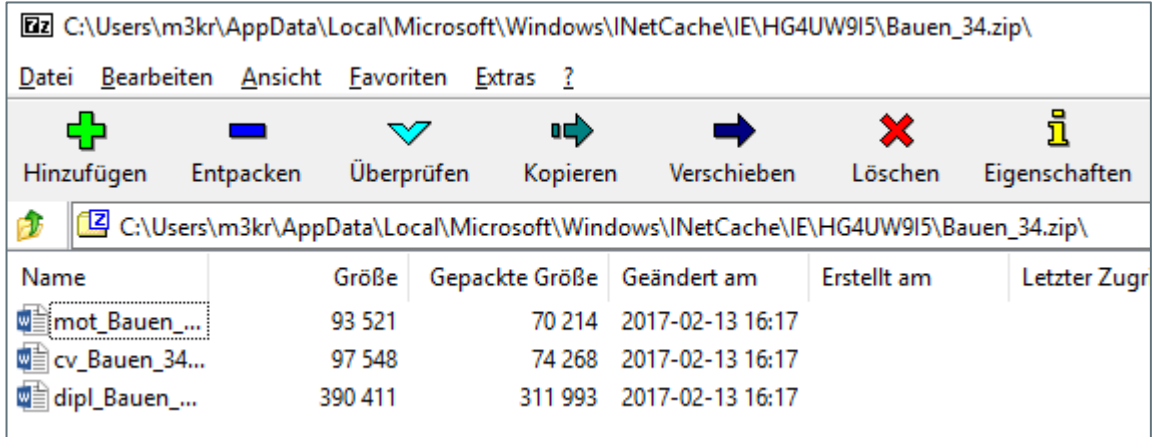

Vous pouvez ouvrir ce fichier et accéder aux documents qu'il contient grâce à un programme spécifique comme 7Zip, Winzip ou RAR.

Si aucun programme de ce type n'est installé sur votre ordinateur, nous vous conseillons d'utiliser une version gratuite de 7Zip, que vous pouvez télécharger en ligne sous :

[www.01net.com/telecharger/windows/Utilitaire/compression\\_et\\_decompression/fiches/4035.html](http://www.01net.com/telecharger/windows/Utilitaire/compression_et_decompression/fiches/4035.html)

Si vous enregistrez les documents sur votre ordinateur, veuillez respecter les principes figurant dans la déclaration de diligence et de loyauté que vous avez signée au moment de votre enregistrement sur la plateforme.

#### Supprimer

Nous vous conseillons de supprimer les candidatures reçues sur la plateforme BCEE dès la fin de la procédure de recrutement. Elles doivent être supprimées une par une.

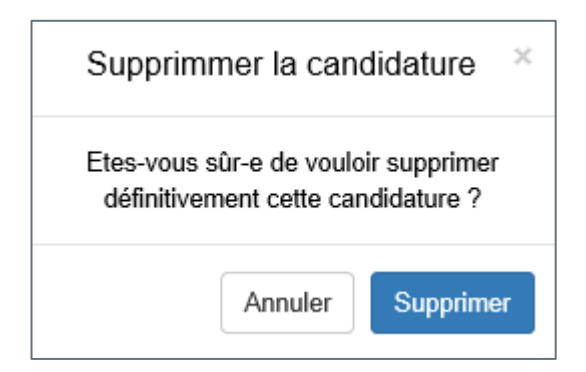

Une fois que vous avez cliqué sur → Supprimer, un message vous demande de confirmer que vous souhaitez effectivement supprimer définitivement la candidature de la plateforme.

#### **Remarque importante :**

Afin de respecter les dispositions relatives à la protection des données, toutes les candidatures sont automatiquement supprimées de la plateforme 120 jours après l'échéance du délai de candidature.

# <span id="page-38-0"></span>**4. Le site Internet de la Bourse cantonale des emplois de l'enseignement (BCEE)**

Vous cherchez un poste au canton de Berne. Cliquez sur le lien suivant pour accéder au site Internet de la Bourse cantonale des emplois de l'enseignement (BCEE) : <https://www.jobs.sites.be.ch/de/start/jobs.html>

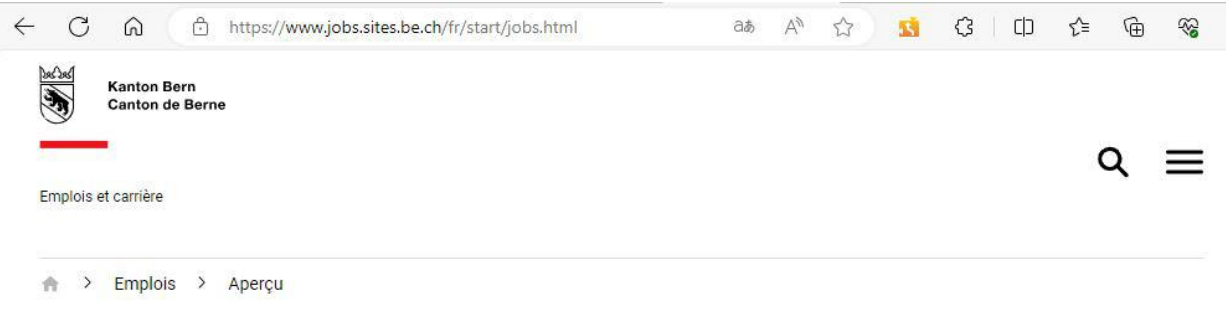

# Emplois

Le canton a beaucoup à offrir - peut-être aussi pour votre carrière. Vous trouverez ici tous les postes vacants, y compris pour le personnel enseignant, ainsi que les places d'apprentissage et de stage disponibles.

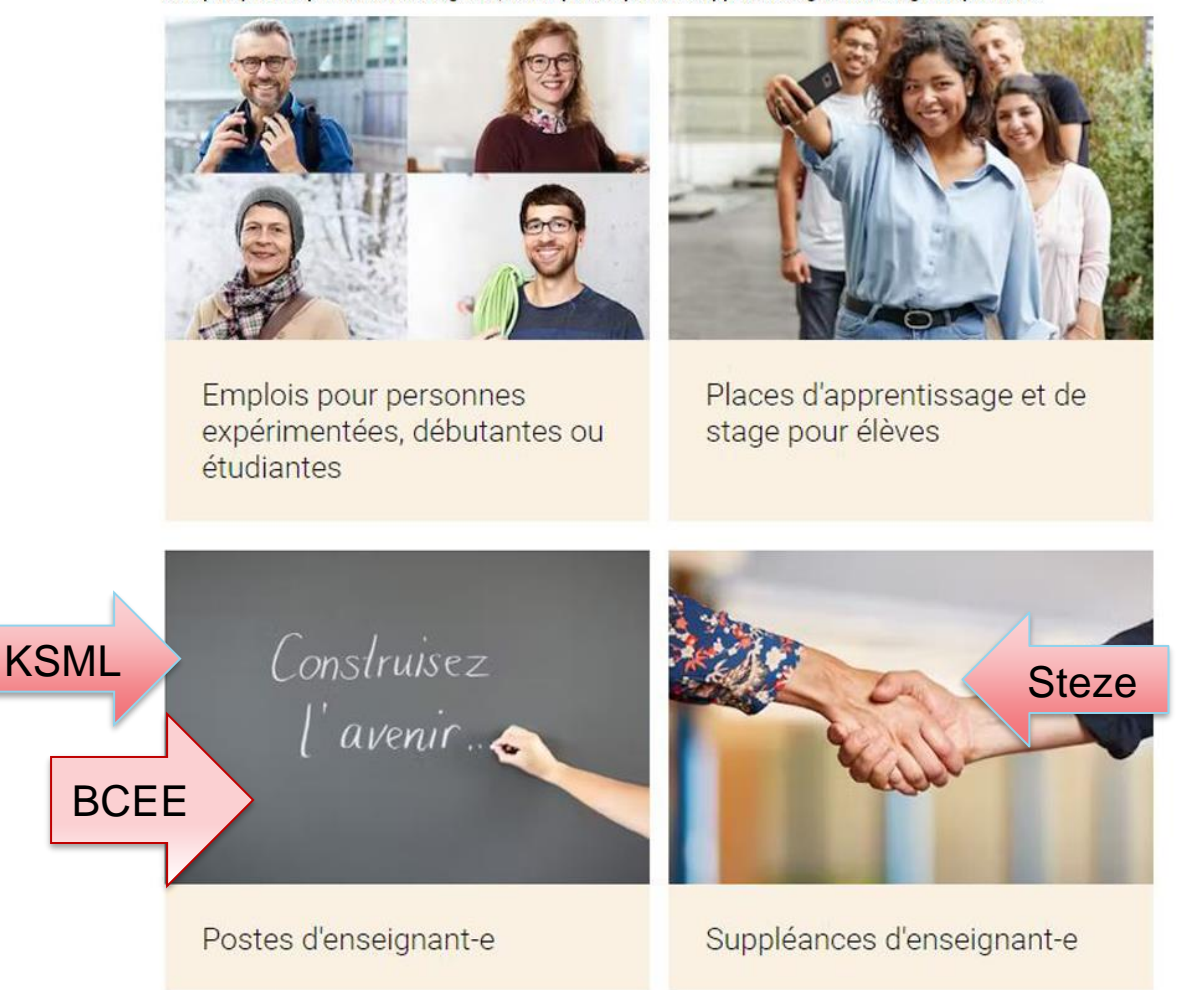

#### <span id="page-39-0"></span>**4.1 Chercher un poste**

Grâce aux différents critères du masque de recherche, vous pouvez trouver rapidement les offres qui vous intéressent.

# Rechercher les postes vacants

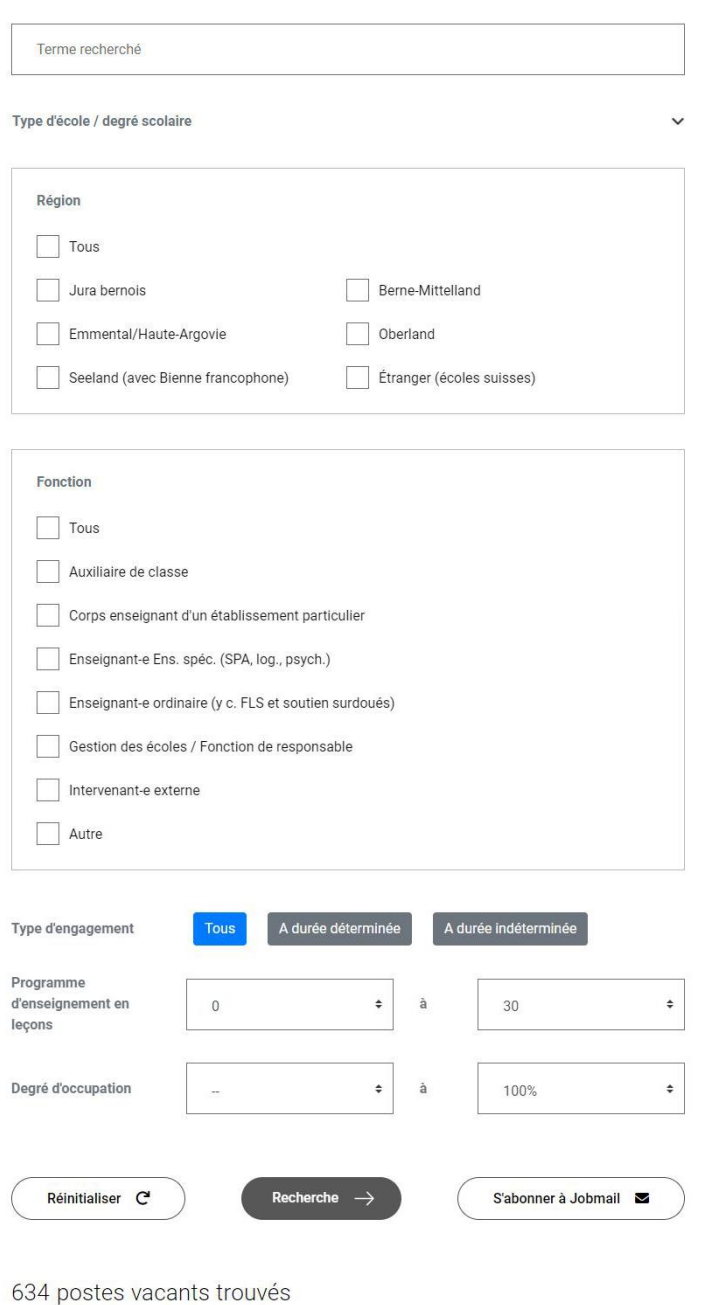

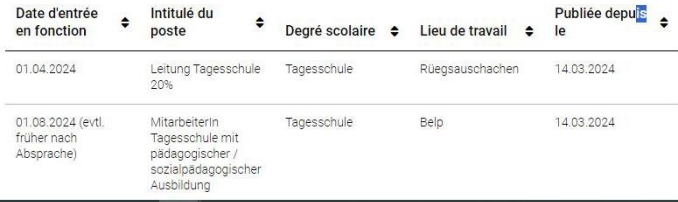

Si vous ne sélectionnez aucun critère, toutes les offres publiées sur le site apparaîtront. Par défaut, les offres d'emploi sont classées selon leur date de publication, de la plus récente à la plus ancienne. Vous avez la possibilité de modifier cet ordre et de classer les offres selon le critère de votre choix. Cliquez pour ce faire sur les flèches situées sous les intitulés des colonnes.

Commencez votre recherche en indiquant le terme recherché. Ce champ n'est pas obligatoire ; vous pouvez décider de ne rien inscrire.

<span id="page-40-0"></span>Le champ « Terme recherché » permet de faire une recherche parmi les intitulés de poste. Si vous tapez le terme « Enseignant », tous les postes comportant ce terme dans leur intitulé apparaîtront dans la liste.

#### **4.2 Créer une alerte Jobmail à partir de votre recherche**

Pour rester informé-e de toutes les offres d'emploi répondant à vos critères, vous pouvez créer une ou plusieurs alertes courriel correspondant à un ou plusieurs profils de recherche.

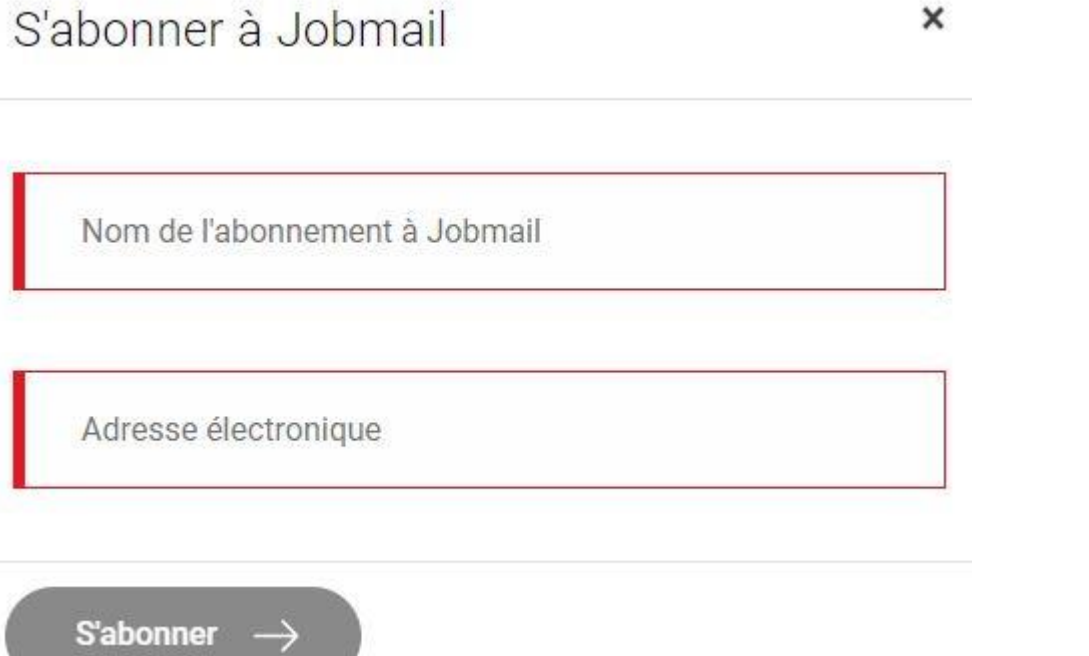

Indiquez le texte de votre choix dans le champ « Nom de l'abonnement à Jobmail » de manière à pouvoir identifier immédiatement à quelle recherche l'alerte correspond.

Après avoir entré votre adresse électronique, cliquez sur  $\rightarrow$  S'abonner.

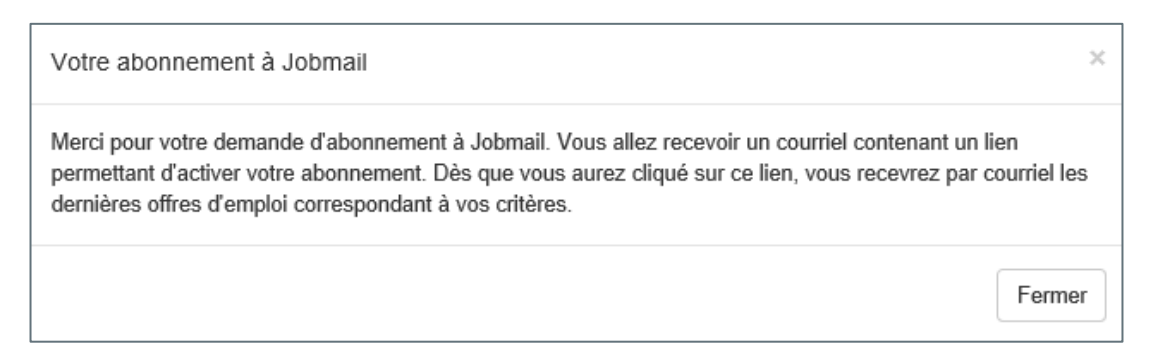

Vous recevez alors la confirmation suivante à l'adresse électronique que vous avez indiquée. Cliquez sur le lien qu'elle contient pour activer votre abonnement.

Madame, Monsieur,

Nous avons bien enregistré votre alerte Jobmail "Ecole secondaire".

Veuillez cliquer sur le lien suivant pour l'activer :

https://www.ksml.apps.be.ch/ksml/ws/jobabo/validate/500bfc9f-ec7e-448e-b5ea-e146a3f31d51/73352d7c-3cf6-401c-b0e7-71f3ae4251cb/?lang=fr

Nous vous souhaitons beaucoup de succès dans vos recherches.

Avec nos salutations les meilleures,

La Bourse cantonale des emplois de l'enseignement

#### Après l'activation, le message suivant s'affiche :

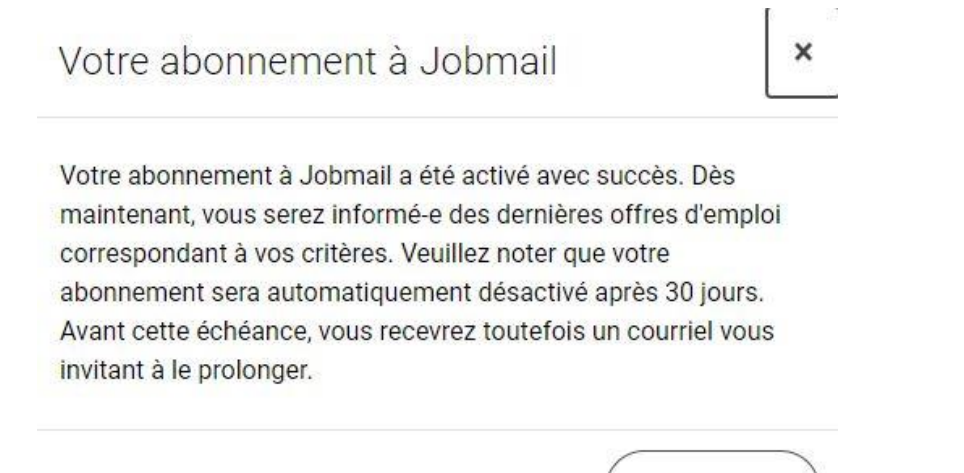

Votre alerte courriel expire après 30 jours. Avant cette échéance, vous recevrez un courriel qui vous invitera à prolonger votre abonnement.

Fermer

#### <span id="page-42-0"></span>**4.3 Consulter les offres d'emploi, les imprimer et postuler en ligne**

Vous avez trouvé, dans la liste des offres d'emploi, un poste qui pourrait vous convenir ? Vous pouvez postuler en ligne et charger vos documents (lettre de motivation, CV, diplômes) sur le site Internet.

Pour ce faire, cliquez sur l'intitulé du poste qui vous intéresse dans la liste des résultats de recherche.

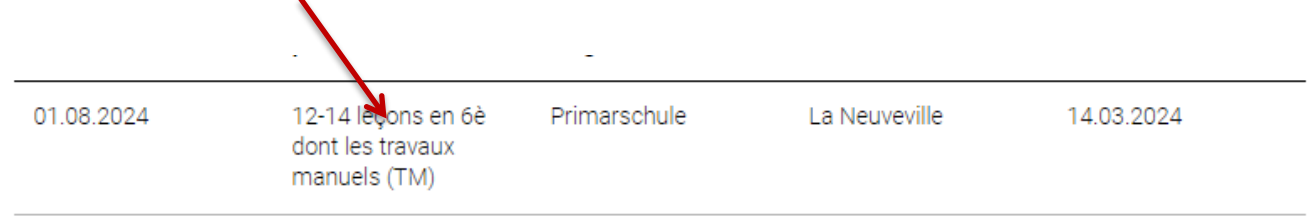

Une fois publiées, les offres d'emploi peuvent être consultées par les enseignants et enseignantes sur la Bourse cantonale des emplois de l'enseignement. Désormais, les personnes à la recherche d'un emploi peuvent non seulement imprimer mais aussi transmettre par courriel les offres d'emploi qu'elles ouvrent.

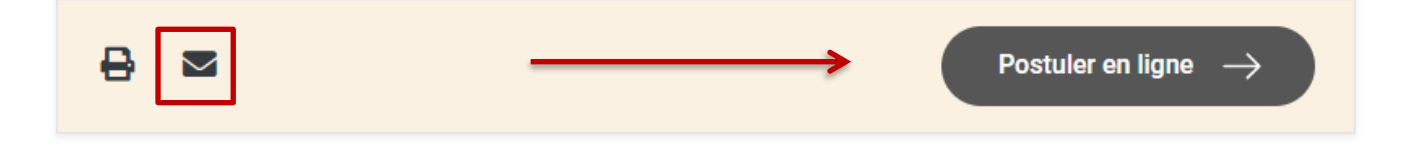

Veuillez compléter le formulaire qui s'affiche (champs obligatoires) :

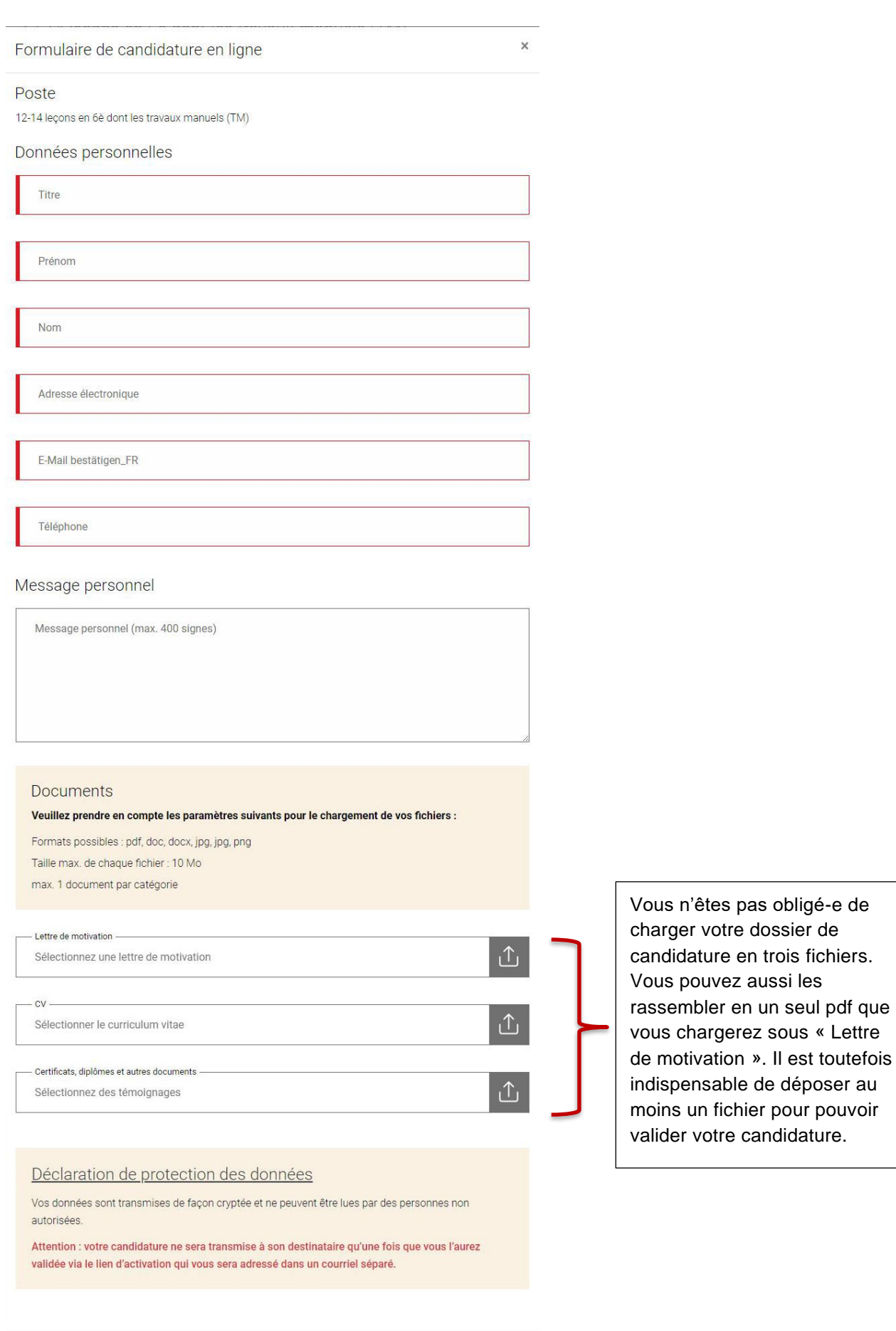

Postuler

44/46

Une fois le formulaire rempli, cliquez sur  $\rightarrow$  Postuler.

Vous recevez parallèlement une confirmation par courriel :

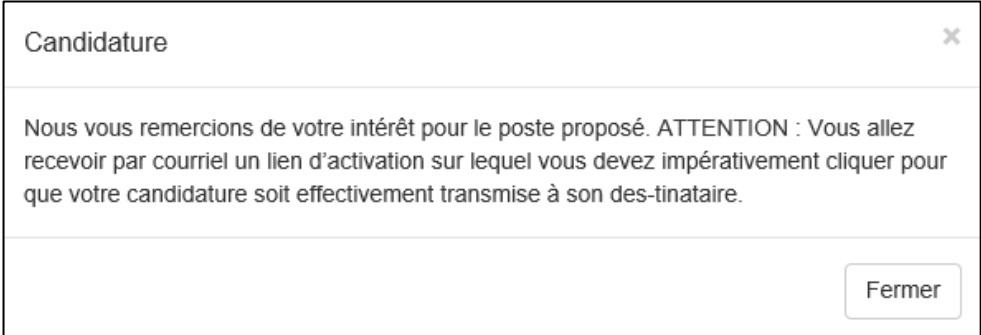

Pour des raisons techniques liées à la protection des données, chaque candidature envoyée doit désormais être validée au moyen d'un lien d'activation. Les candidatures ne sont transmises à la plateforme BCEE qu'une fois que les personnes qui les ont déposées ont cliqué sur le lien d'activation qui leur a été adressé par courriel.

# <span id="page-45-0"></span>**5. Informations complémentaires**

Vous trouverez de plus amples informations au sujet de la BCEE sur la **plateforme de connaissances** Gestion du personnel et des traitements du corps enseignant. Pour y accéder, veuillez cliquer sur le lien suivant :

<https://wpgl.apps.be.ch/pages/releaseview.action?pageId=10356682>

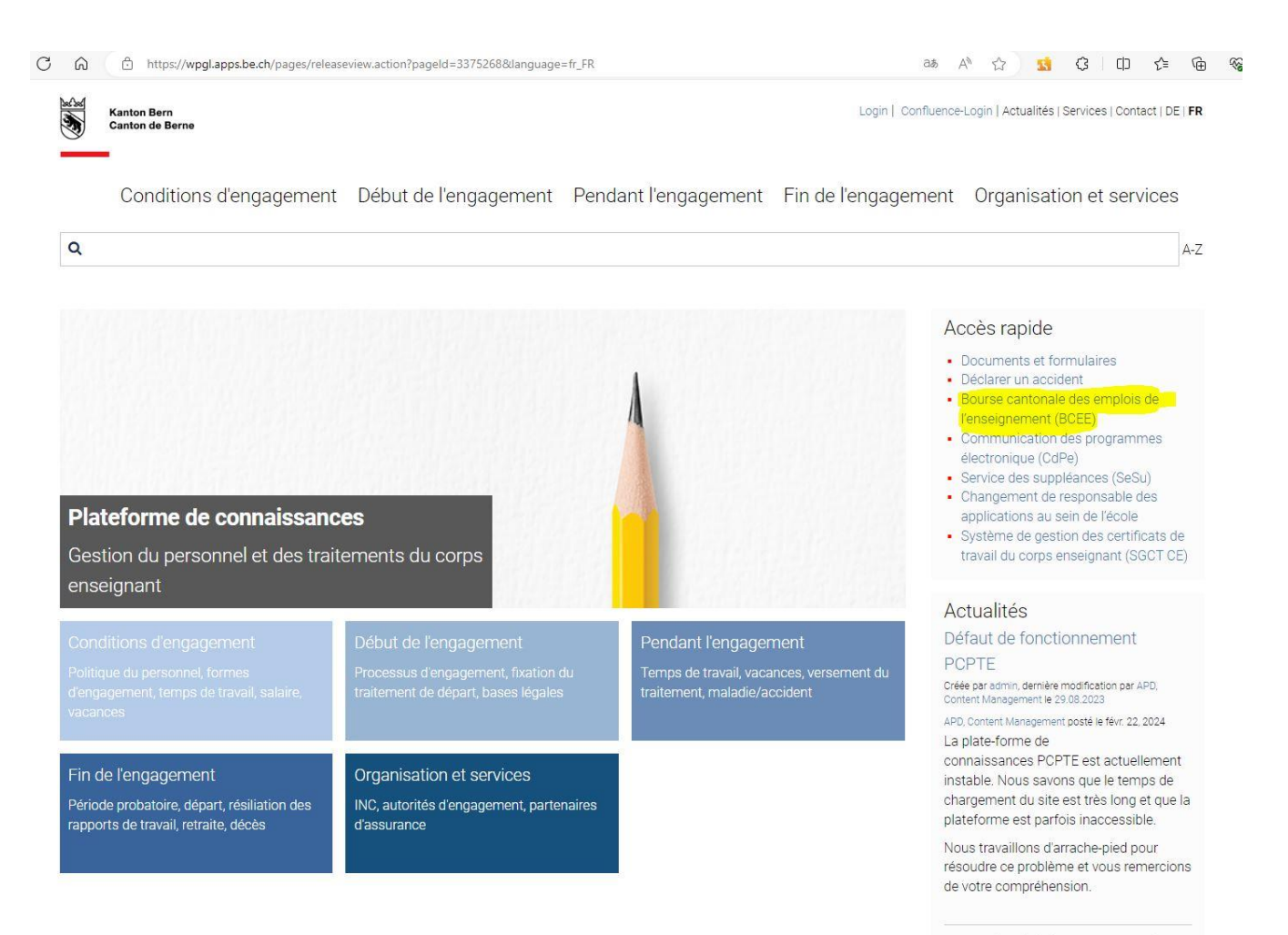

Cours de révision sur SAP-CdPe

Berne, janvier 2024